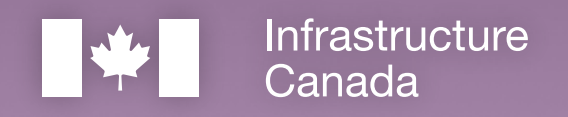

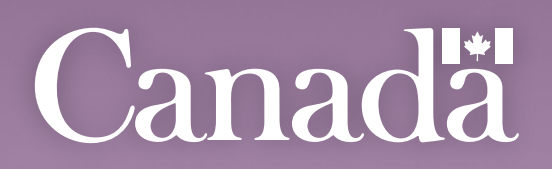

# Rural Transit<br>Solution Fund

Step-by-Step Guide for **Applications to the Capital Stream of the Rural Transit Solutions Fund** 

This publication is available upon request in accessible formats. Contact: Communications Branch Infrastructure Canada 180 Kent Street, Suite 1100 Ottawa, Ontario K1P 0B6 National information line on infrastructure: 613-948-1148 Toll free number: 1-877-250-7154 TTY: 1-800-465-7735 Email[: info@infc.gc.ca](mailto:info@infc.gc.ca) This publication is available at [https://www.infrastructure.gc.ca/rural-trans-rural/applicant-guide](https://www.infrastructure.gc.ca/rural-trans-rural/applicant-guide-demandeur-eng.html)[demandeur-eng.html.](https://www.infrastructure.gc.ca/rural-trans-rural/applicant-guide-demandeur-eng.html)

#### Permission to Reproduce

Except as otherwise specifically noted, the information in this publication may be reproduced, in part or in whole and by any means, without charge or further permission from Infrastructure Canada, provided that due diligence is exercised in ensuring the accuracy of the information reproduced; that Infrastructure Canada is identified as the source institution; and that the reproduction is not represented as an official version of the information reproduced, nor as having been made in affiliation with, or with the endorsement of, Infrastructure Canada.

For permission to reproduce the information in this publication for commercial redistribution, please emai[l info@infc.gc.ca.](mailto:info@infc.gc.ca)

© His Majesty the King in Right of Canada, as represented by the Minister of Intergovernmental Affairs, Infrastructure and Communities, 2023. Cat. No. T94-46/2023E-PDF

ISBN: 978-0-660-47074-0

Aussi disponible en français sous le titre: Guide étape par étape pour les demandes, volet Immobilisations, Fonds pour les solutions de transport en commun en milieu rural.

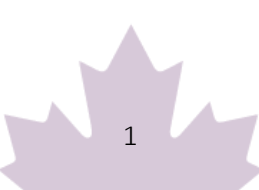

# **Table of Contents**

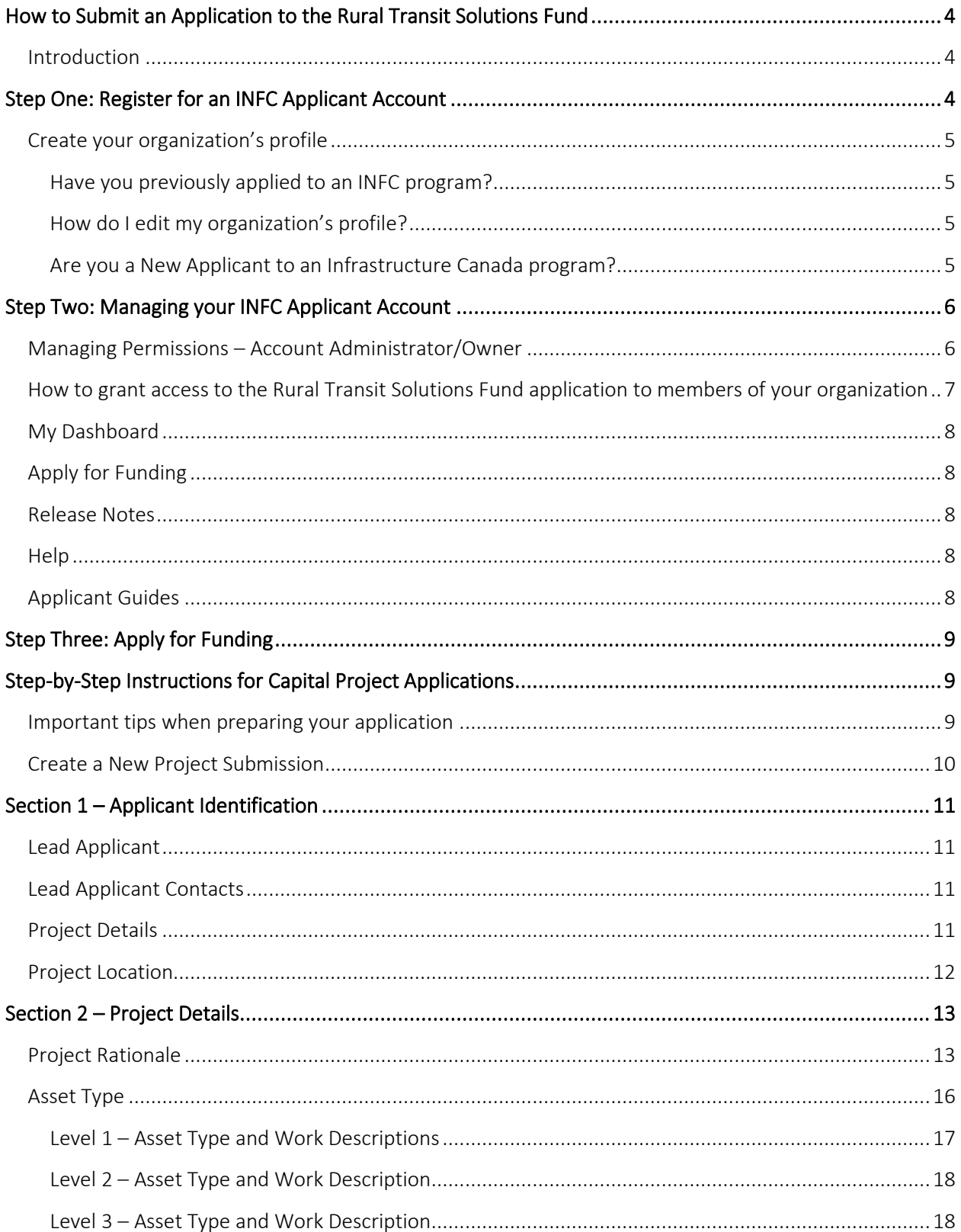

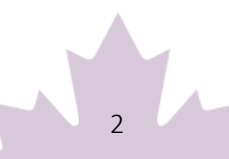

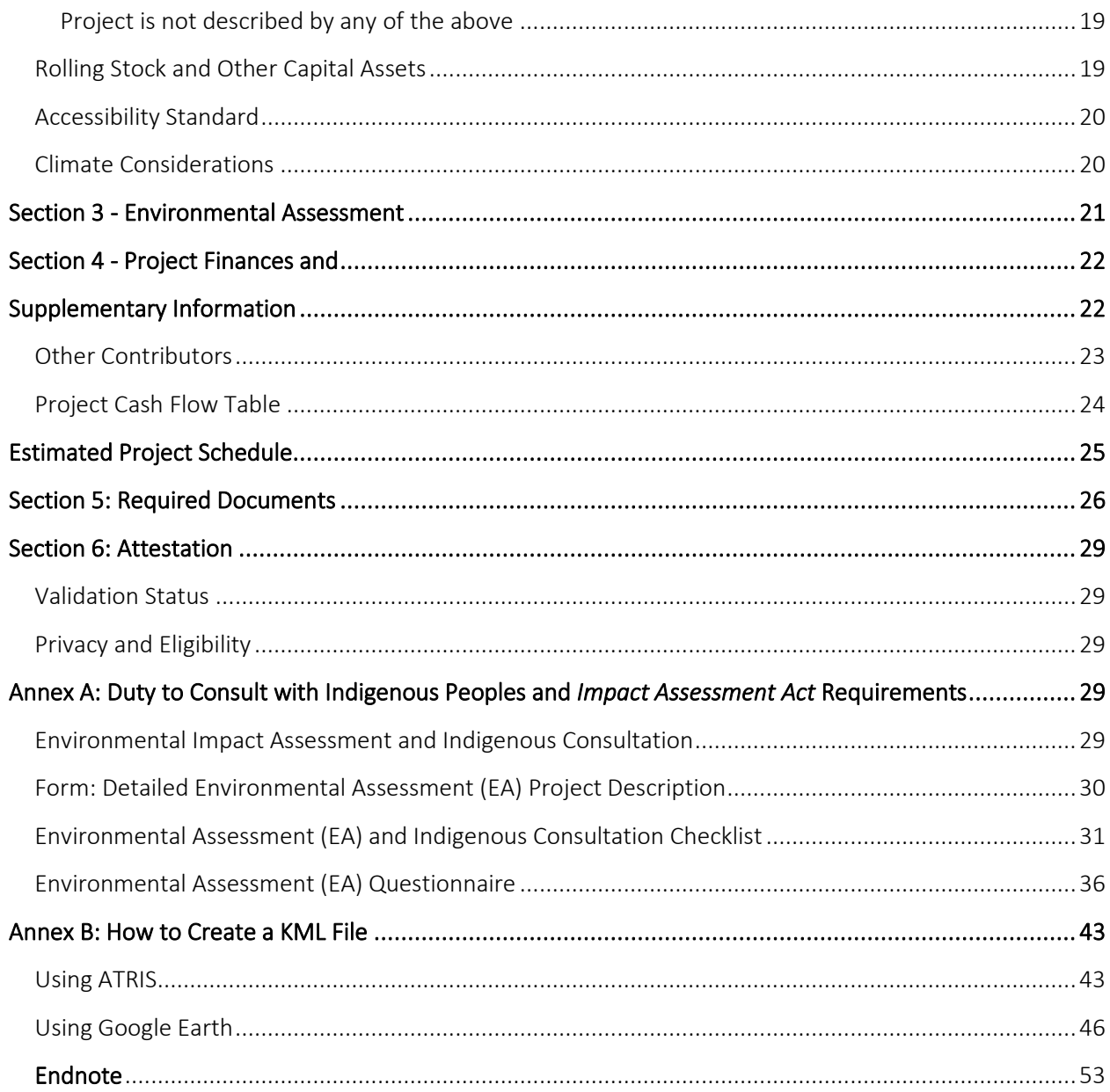

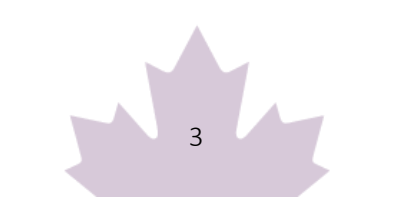

# <span id="page-4-0"></span>**How to Submit an Application to the Rural Transit Solutions Fund**

## <span id="page-4-1"></span>Introduction

- Before you begin your application, please ensure that your organization is eligible for funding under the Rural Transit Solutions Fund in accordance with the eligible recipients as outlined in the "Who Can Apply" section of the Application Guide for the Capital Projects Stream of the Rural Transit Solutions Fund (available on the website and via the applicant portal). Infrastructure Canada (INFC) will also validate your organization's eligibility when your application has been submitted. You should also review the requirements for supporting documentation that will need to be attached in the applicant portal as outlined in the "Supporting Documents" section of the Application Guide.
- Applicants must register for an [INFC Applicant Portal Account](https://infrastructure-applicant.canada.ca/en/) to access the Rural Transit Solutions Fund application form. By accessing your Applicant Portal Account through the INFC Applicant Portal, you will be able to create, save, edit, and submit applications to the Rural Transit Solutions Fund, as well as view your organization's list of submissions through "My Dashboard".
- Applicants who are unable to apply through the INFC Applicant Portal are asked to reach out to the Rural Transit Solutions Fund Team at [rtsf-fstcr@infc.gc.ca.](mailto:rtsf-fstcr@infc.gc.ca)
- Applicants who have an existing INFC Applicant Account can skip to Step Two.

# <span id="page-4-2"></span>**Step One: Register for an INFC Applicant Account**

- Enter the [INFC Applicant Portal.](https://infrastructure-applicant.canada.ca/) Please use the most recent version of the following supported web browsers:
	- o Microsoft Edge
	- o Apple Safari
	- o Google Chrome
	- o Mozilla Firefox
	- o Internet Explorer (not recommended)
- Click New User
- Confirm you have read the Privacy Notice Statement

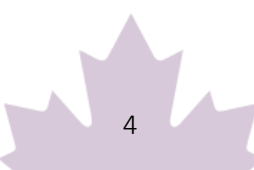

- Register your account by:
	- o Providing a valid e-mail address
	- o Creating a username and password
	- $\circ$  Activate your account by logging out after saving and returning to the sign in page. (Please note that you may get an error message if you do not complete this step).

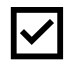

Passwords must contain characters from at least three of the following four classes: uppercase, lowercase, digit, and non-alphanumeric.

## <span id="page-5-0"></span>Create your organization's profile

#### <span id="page-5-1"></span>Have you previously applied to an INFC program?

Applicants who have previously applied to an Infrastructure Canada (INFC) program should have an existing profile created using information provided in previous applications. You can find your profile by searching the Existing Organization Name list. Once you find your organization's profile, review the information provided and ensure that it is up to date. Please edit your organization's profile if necessary. If your organization is not found, you can proceed to create a **New Organization** profile.

#### <span id="page-5-2"></span>How do I edit my organization's profile?

You can edit your organization's profile once you have made an INFC Applicant Portal Account by clicking on Profile.

- 1. Once you enter your Profile page, click on Manage Organizations. Here, you will be able to locate your organization.
- 2. Edit as needed and click Save.

#### <span id="page-5-3"></span>Are you a New Applicant to an Infrastructure Canada program?

- 1. If you are a new applicant, create your organization's profile by clicking New Organization.
- 2. Fill in the required fields including:
	- o The organization's full legal name
	- o Contact information
	- o Organization address
	- o Organization type
- 3. Click Submit.

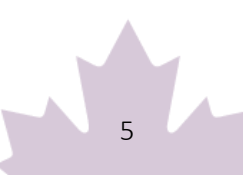

- 4. Once you have created your organization's profile, find your organization from the Existing Organization Name list.
- 5. Enter the name and contact information for your organization.
- 6. Click Save.
- 7. Sign out by clicking on your name in the top right corner, selecting Sign out and sign back into your INFC Applicant Account. (Please note that you may get an error message if you do not complete this step).

# <span id="page-6-0"></span>**Step Two: Managing your INFC Applicant Account**

With your INFC Applicant Account, you can apply to the Rural Transit Solutions Fund. The INFC Applicant Portal is the place to access your organization's dashboard, application forms and online resources.

## <span id="page-6-1"></span>Managing Permissions – Account Administrator/Owner

If you are the first person in your organization to register for an INFC Applicant Portal account, you will automatically be the primary contact for your organization's account and be assigned the role of Account Administrator/Owner.

As Account Administrator/Owner, you will be responsible for:

- Reviewing and approving (or declining) requests from other members of your organization to access the INFC Applicant Portal and the Rural Transit Solutions Fund application form.
- Determining whether an approved team member(s) has "read only" capabilities or "update" (populating an application) capabilities.
- Determining whether an approved team member(s) can Attest to and/or Submit project applications.
- Determining whether an approved team member(s) can be your "delegate", which permits them to have the same account privileges as you and undertake the above-noted actions on your behalf (as the team Account Administrator/Owner).

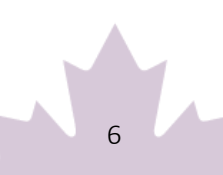

## <span id="page-7-0"></span>How to grant access to the Rural Transit Solutions Fund application to members of your organization

For other members of your organization to access the INFC Applicant Portal and work on the Rural Transit Solutions Fund Application Form, you must grant them permission through your **Profile** page. It is only **after** you have made your INFC Applicant Portal Account that other members of your team can proceed to make their own INFC Applicant Portal accounts and start an application.

First, have your team members create their own INFC Applicant Portal Accounts. When asked to identify the Lead Applicant Organization, ensure that they "link" themselves to your organization by selecting it from the Existing Organization List. It is only through this process that they will be linked to your organization and be able to access your organization's Rural Transit Solutions Fund Application. Once your team members have created their accounts, you will receive an e-mail notification titled: "Your action required".

Next, go to your Profile page. Click on Manage Permissions. Here, you will see a list of individuals who are requesting access to the INFC Applicant Portal.

- 1. Click the drop-down menu located next to their name and account information.
- 2. Click Edit.
- 3. Answer the questions as prompted:
	- o Enable Portal Access
	- o Portal contact role
		- **Update** 
			- Enable updating of application contents
			- No ability to modify the organization's contact and account information
			- No ability to attest and/or submit the Application Form
		- **Read** 
			- Read-only mode
	- o Status
	- o Can Attest
	- o Can Submit
	- o Is Delegate

Once you have assigned roles to your team members and saved this information, they will be able to see your Rural Transit Solutions Fund application form in their own accounts under My Dashboard. Any

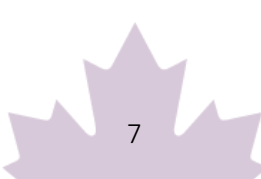

changes that are made and saved to your application form by your team will be visible to all accounts linked to the application form.

## <span id="page-8-0"></span>My Dashboard

Your dashboard will list your ongoing and completed application forms at INFC. Use the dashboard to navigate to your application form(s) and keep track of the progress and status of your application(s). You do not need to complete your online application in one attempt. The application can be saved and edited as many times as necessary.

# <span id="page-8-1"></span>Apply for Funding

To apply, you will find a link to the application form on the Applicant Portal. There is no limit on the number of applications that can be submitted by an eligible applicant. Each project can be submitted as its own application. Alternatively, projects can be bundled into a single application.

An application, regardless of bundling, must describe how the project(s) will support the

objectives of the Rural Transit Solutions Fund and satisfy the merit criteria of the program.

# <span id="page-8-2"></span>Release Notes

The Release Notes tab in the Applicant Portal is where INFC will make general announcements pertaining to the application process. Check back in this tab from time to time to see if there is any news and/or updates.

## <span id="page-8-3"></span>**Help**

While using the Applicant Portal, applicants will have access to support services at any stage of the application process. To contact support services, click on "INFC support" in the bottom left corner of any page within the Applicant Portal. If, at any time, your account is inaccessible, please email the support team at [crmsupport-soutiengrc@infc.gc.ca.](mailto:crmsupport-soutiengrc@infc.gc.ca)

# <span id="page-8-4"></span>Applicant Guides

You will find links to the Application Guide for the Capital Projects Stream of Rural Transit Solutions Fund and other applicant resources in this section.

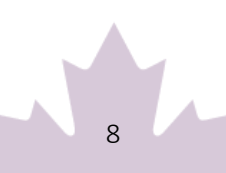

# <span id="page-9-0"></span>**Step Three: Apply for Funding**

After creating and confirming your organization account, to access the Rural Transit Solutions Fund Application Form:

- **Click Apply for Funding**
- Click Apply for the Public Transit Funds (PTF)
- Click Apply for the Rural Transit Solutions Fund
- Confirm the "Privacy and Eligibility" Statements
	- o Read the Privacy and Third-Party Notice Statement and confirm that you have read the statement by selecting "Yes".
	- o Read the Organization Eligibility Self-Assessment and confirm that your organization meets all the eligibility requirements for funding under the Rural Transit Solutions Fund and that you are duly authorized to submit this application on behalf of the Organization by selecting "Yes". Refer to the Rural Transit Solutions Fund Applicant Guide for details on organization eligibility.

# <span id="page-9-1"></span>**Step-by-Step Instructions for Capital Project Applications**

## <span id="page-9-2"></span>Important tips when preparing your application

- All applicants are encouraged to prepare their application in an external document and then copy and paste their answers into the fields within the application.
- To edit or delete information that is displayed in table format, click on the icon to either edit or delete.
- Unless otherwise noted, the maximum character count for questions requiring a narrative answer (text box) is 2,000 characters.
- Frequently, click "Save" to save your answers. This allows you to pause and resume work on your application without losing any information.
- Questions marked with a red asterisk (\*) are required and will need to be completed to validate and submit your application.
- Once you have completed all questions in a section, click Validate. In addition to saving your work, this will verify that you have submitted all the required information, and the tab at the top of the page will turn green.
- All sections must be validated in order to submit your application to INFC.

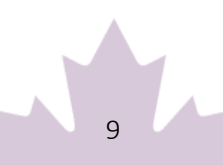

# <span id="page-10-0"></span>Create a New Project Submission

What is the total federal contribution you are requesting? In the drop-down menu you will be able to select either Conventional Transit Solution (Up to \$3 million) or zero-emission transit solutions (up to \$5 million). This does not represent the total funding request but rather the funding ceiling.

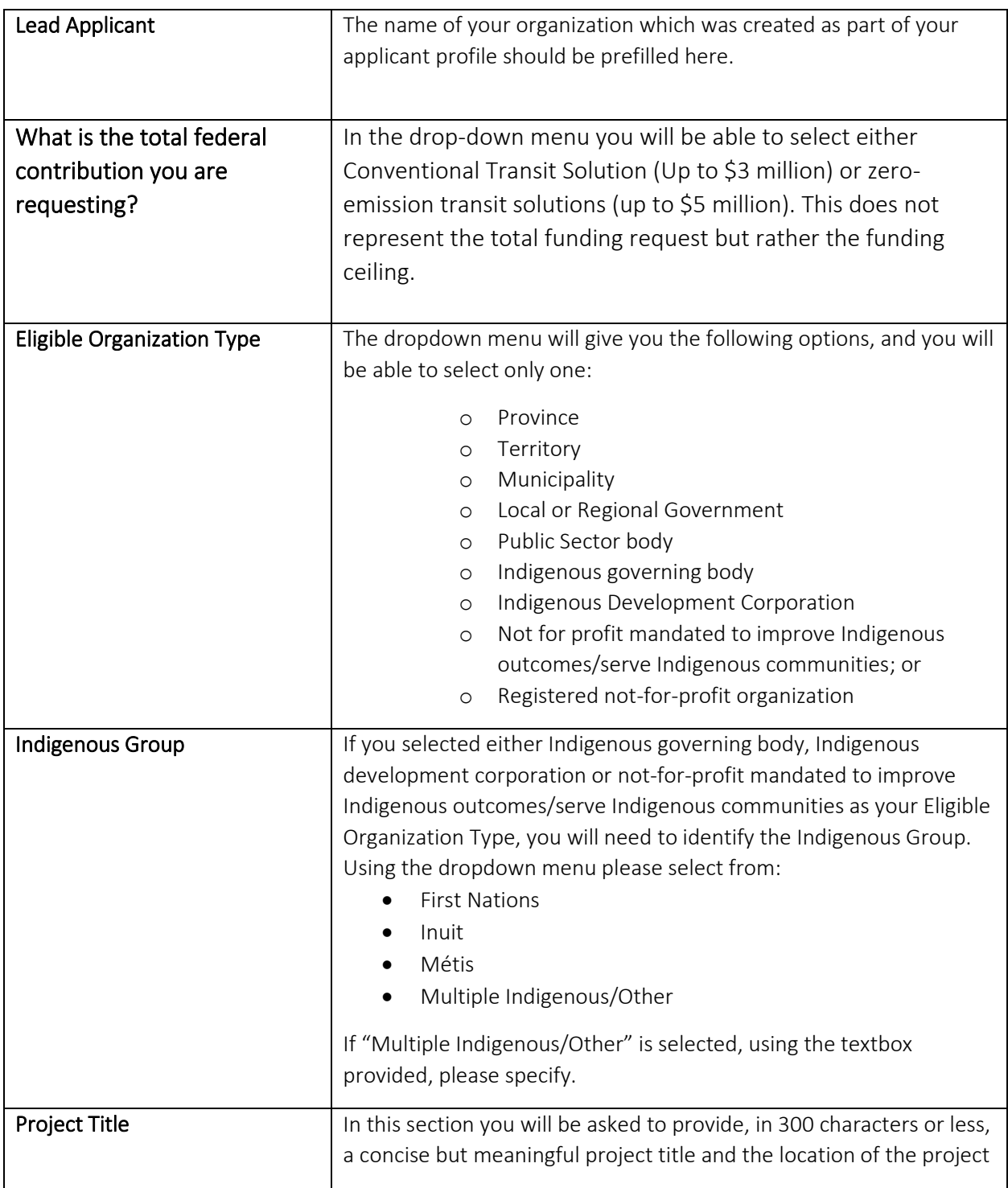

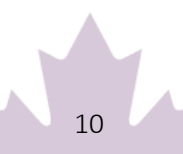

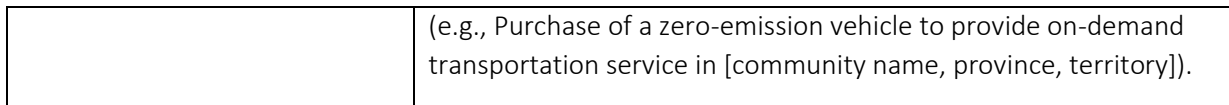

# <span id="page-11-0"></span>**Section 1 – Applicant Identification**

To prevent losing your work, please click "Save and Continue" in each section or click on "Save All". Use "Validate" when you have completed all questions in this section to check that all mandatory sections are complete.

## <span id="page-11-1"></span>Lead Applicant

The Lead Applicant\* will be prefilled from your Account Profile. When you have selected your organization, press "Save and Continue".

# <span id="page-11-2"></span>Lead Applicant Contacts

The system will ask for a Primary Contact\* and a Secondary Contact. The contact names of individuals that you entered in your profile will appear in the drop-down menu. Once you have made your selections, press "Save and Continue".

## <span id="page-11-3"></span>Project Details

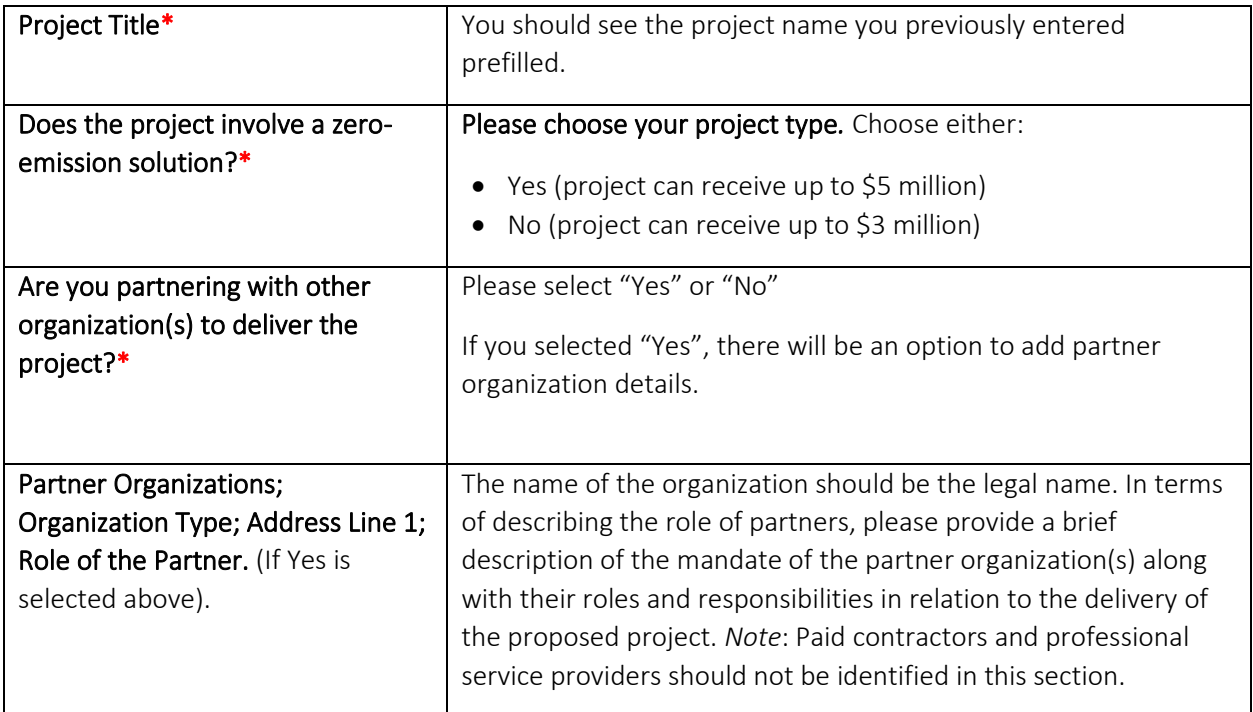

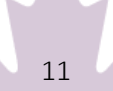

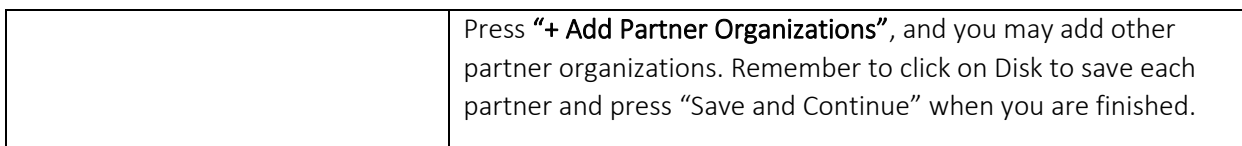

# <span id="page-12-0"></span>Project Location

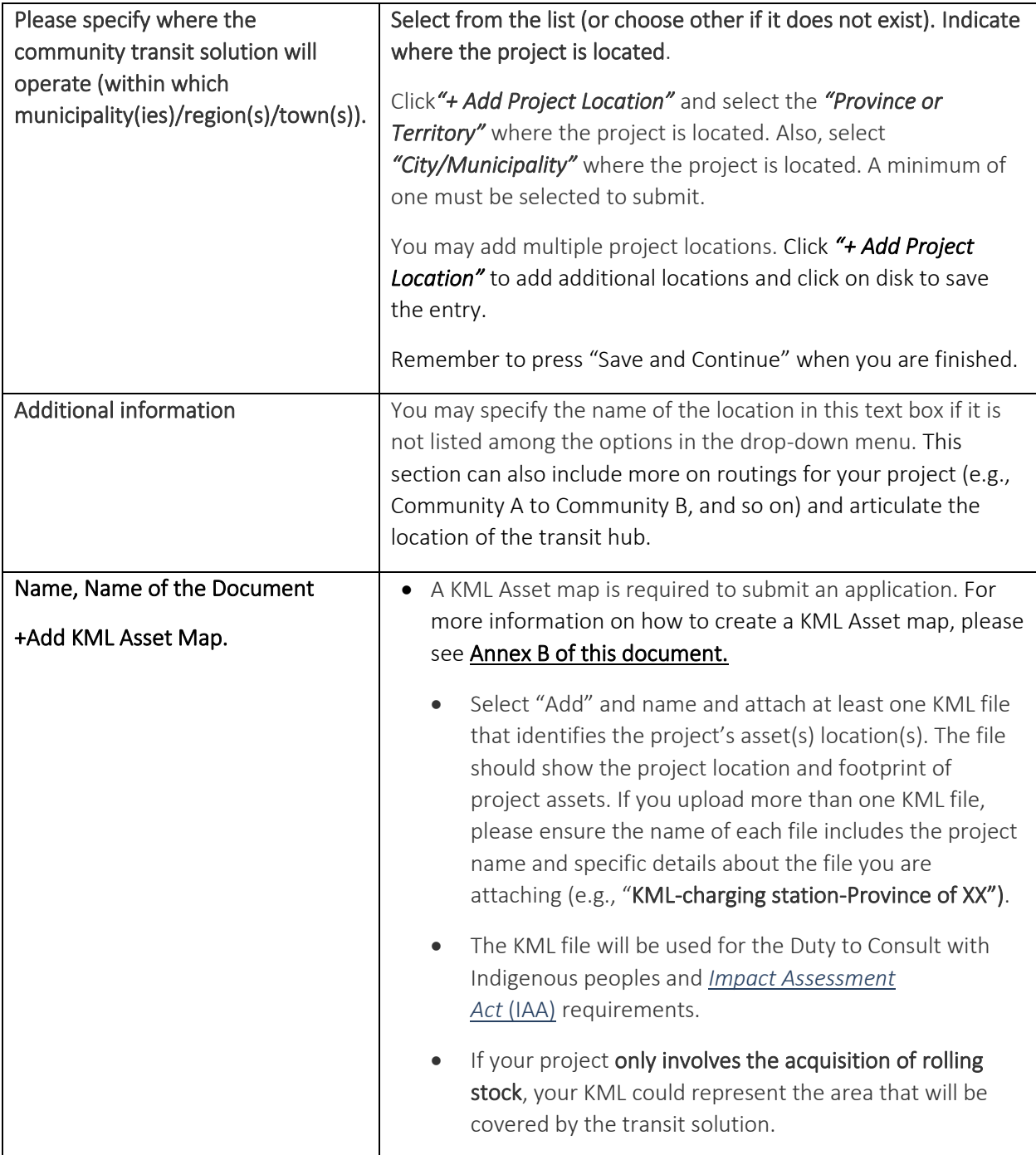

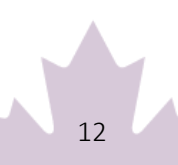

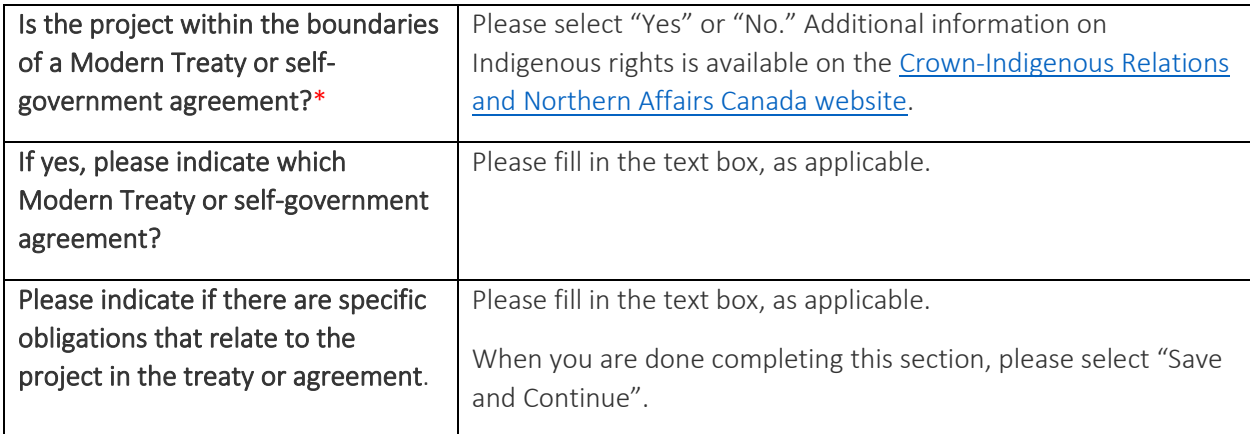

To prevent losing your work, please click "Save and Continue" in each section or click on "Save All". Use "Validate" when you have completed all questions in this section to check that all mandatory sections are complete.

# <span id="page-13-0"></span>**Section 2 – Project Details**

## <span id="page-13-1"></span>Project Rationale

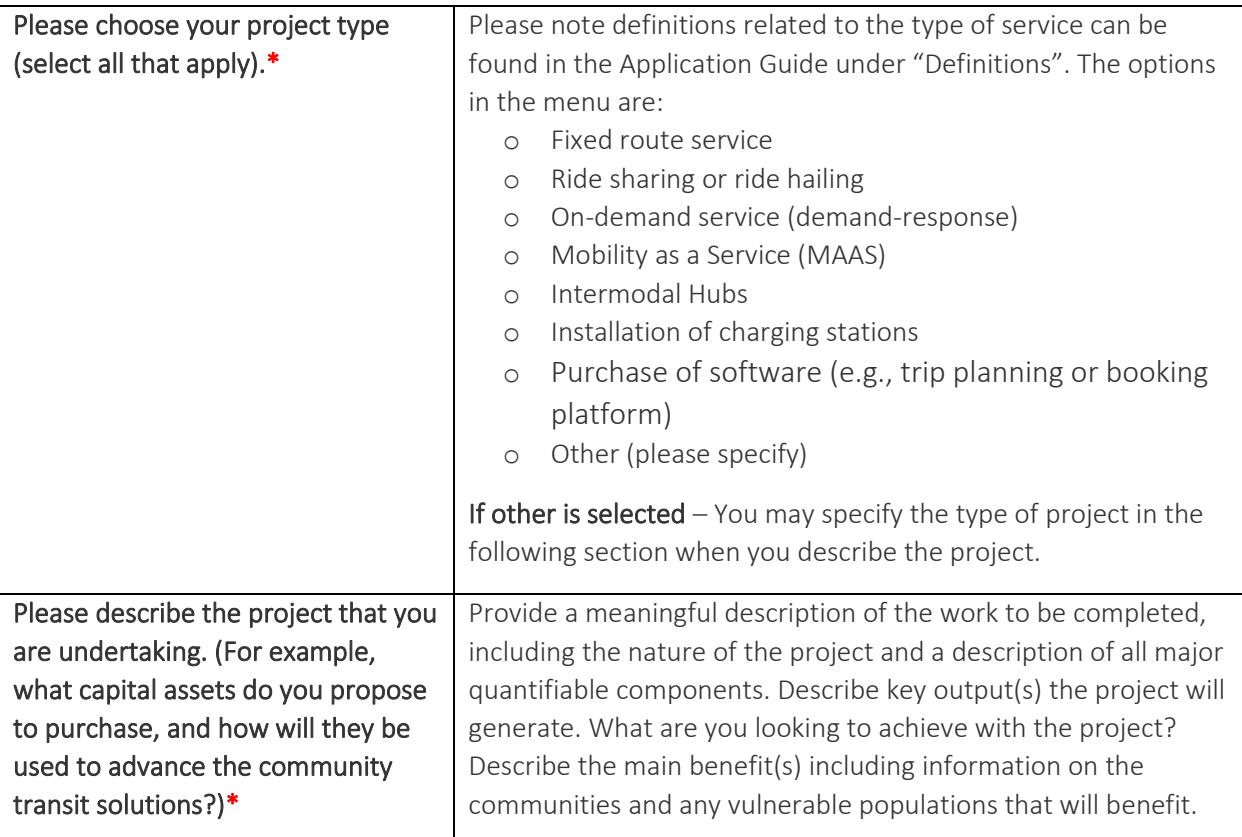

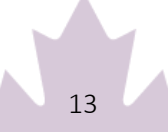

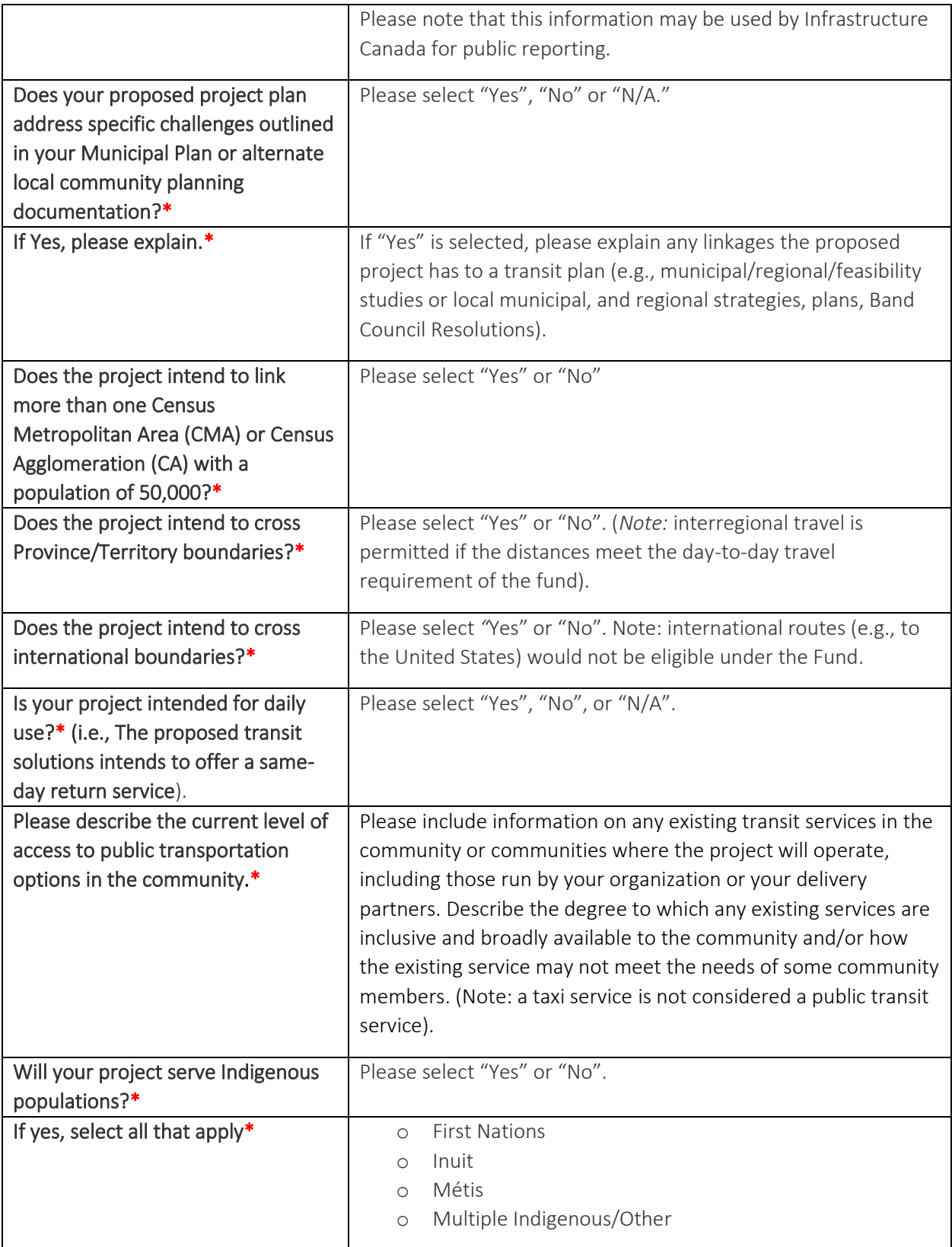

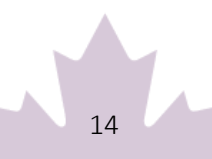

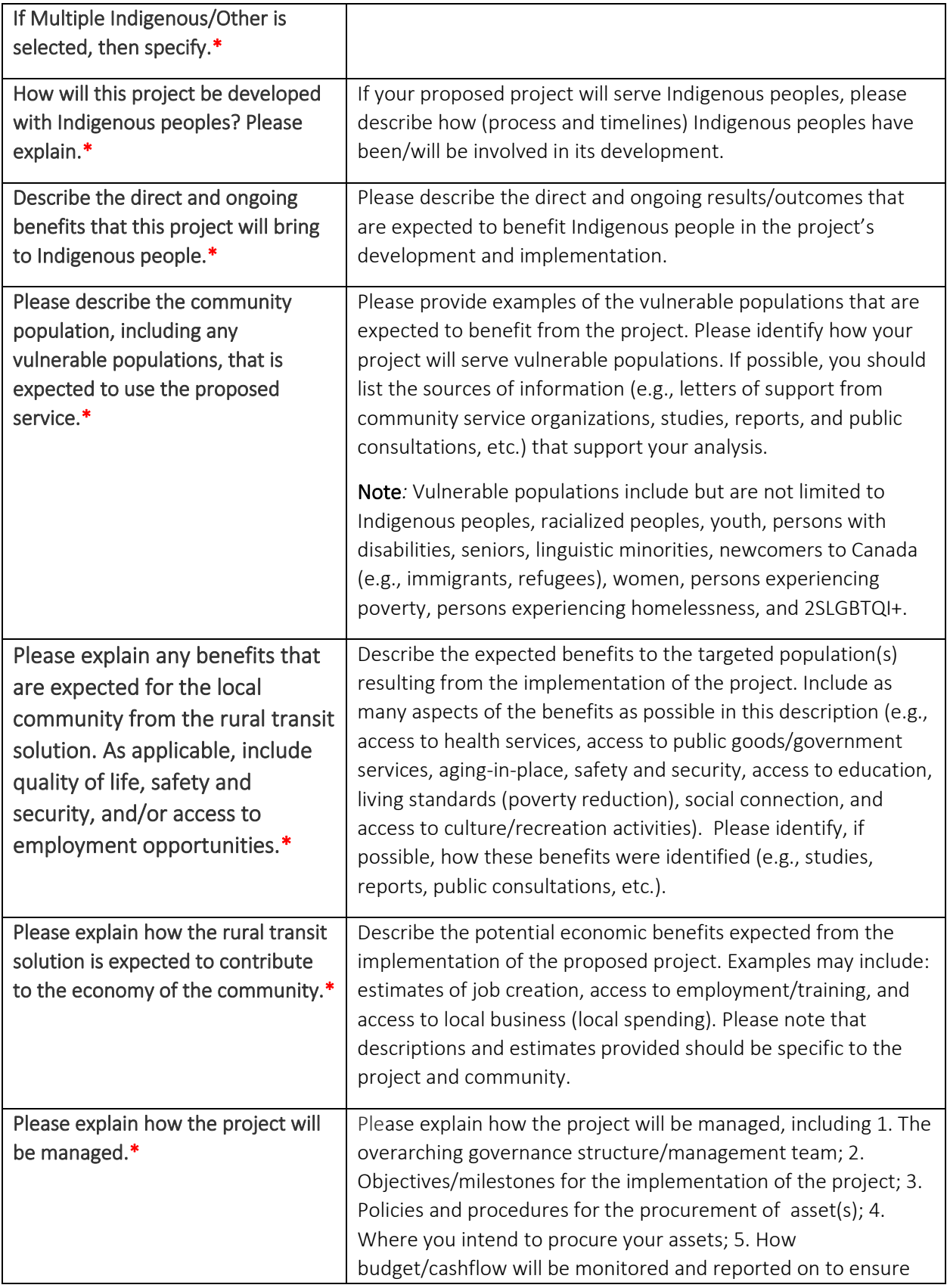

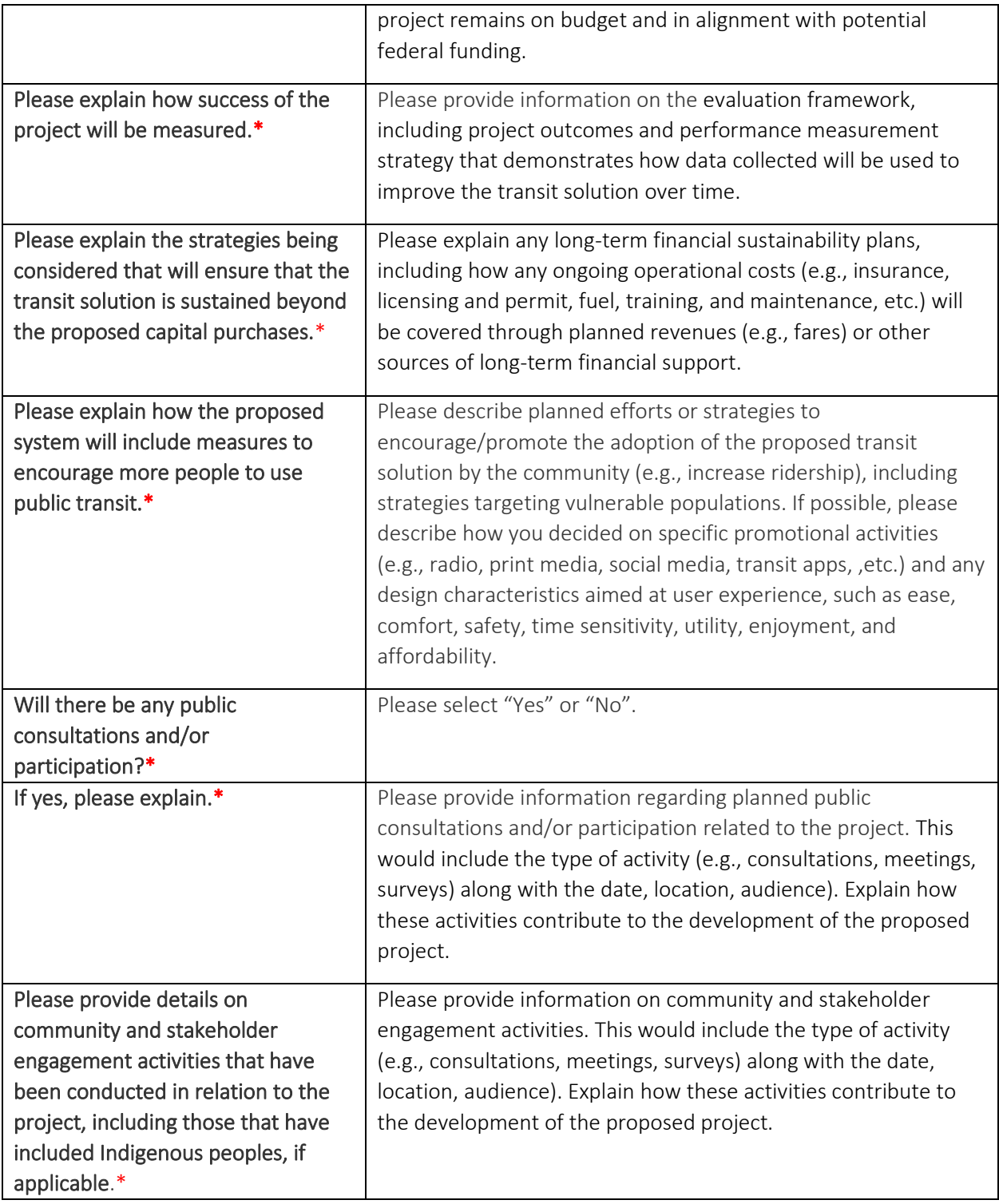

# <span id="page-16-0"></span>Asset Type

It is important to identify the asset type and activities that apply to the project using the asset lists below. This is information is essential for INFC to determine both Environmental Impact Assessment

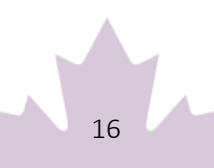

requirements and Indigenous consultation requirements that would apply to the project. All projects must comply with the *Impact Assessment Act* and the *Canadian Environmental Assessment Act* (2012), Indigenous consultation and accommodation obligations, and modern treaty obligations. It is therefore critical that the correct asset type and activities are identified. Depending on the asset type and level identified, you may be asked to supply additional information.

Please note that depending on where the project is located, an environmental impact assessment may be required prior to undertaking certain activities. Any Indigenous consultation requirements identified for the project would also need to be completed prior to undertaking certain activities.

Before selecting the asset type for your project, please review the entirety of Level 1, 2 and 3 assets lists and ensure you are familiar with all the activities required for your project, to allow you to select the most appropriate asset types from the list, and that these align with the description of the project.

Each asset of the project will need to be created individually. Using the "Add" buttons under the appropriate level(s), select the applicable "Asset Type"; and "Work Description" receiving investments for your project, and specify the "Length (km)" and asset "Count" (number of assets), as applicable. The drop-down menus will display the following items.

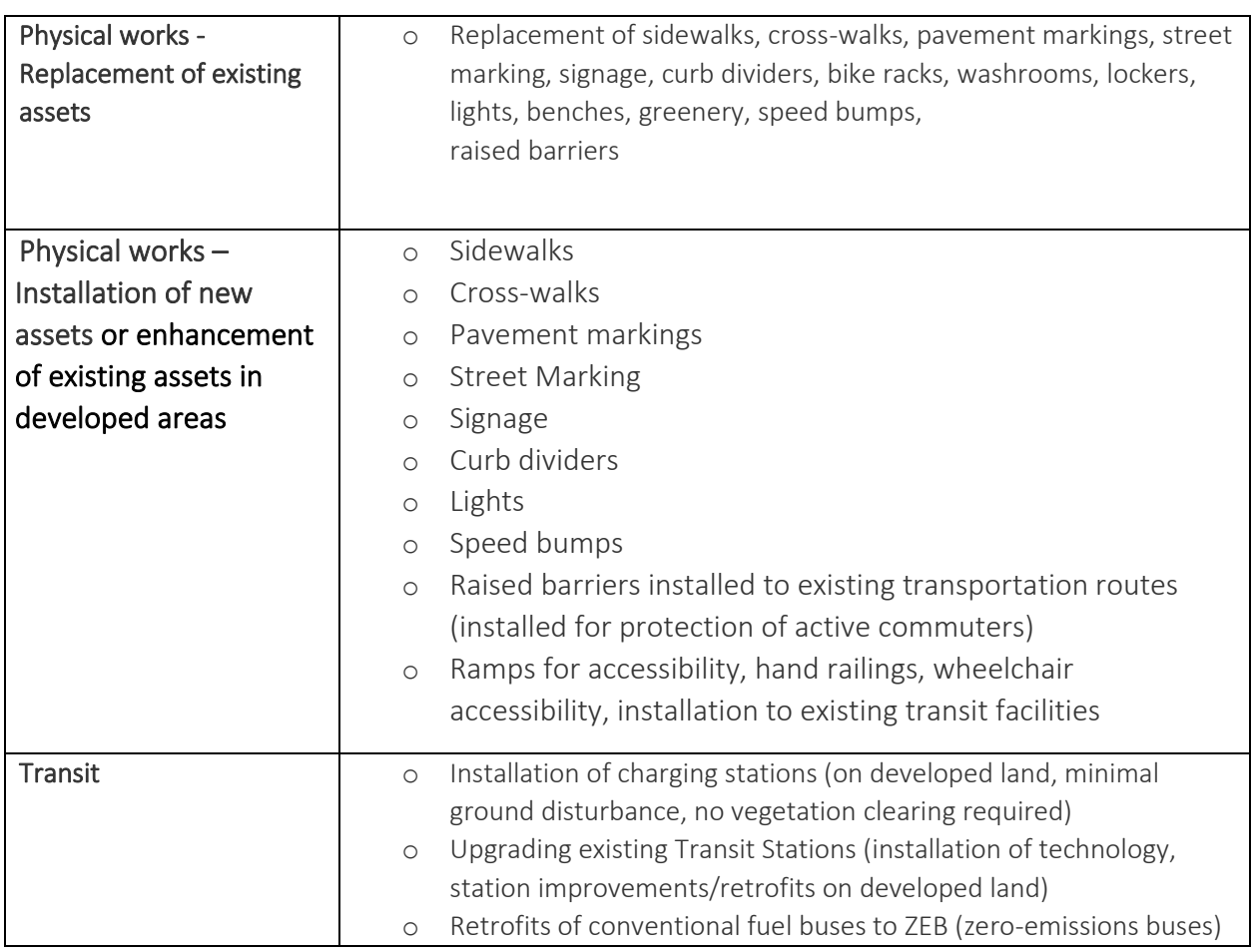

#### <span id="page-17-0"></span>Level 1 – Asset Type and Work Descriptions

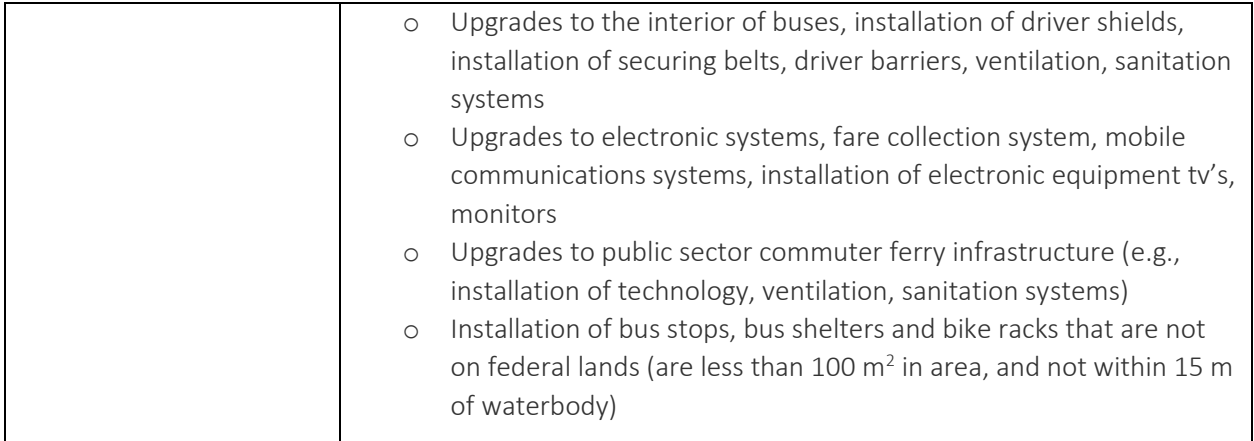

## <span id="page-18-0"></span>Level 2 – Asset Type and Work Description

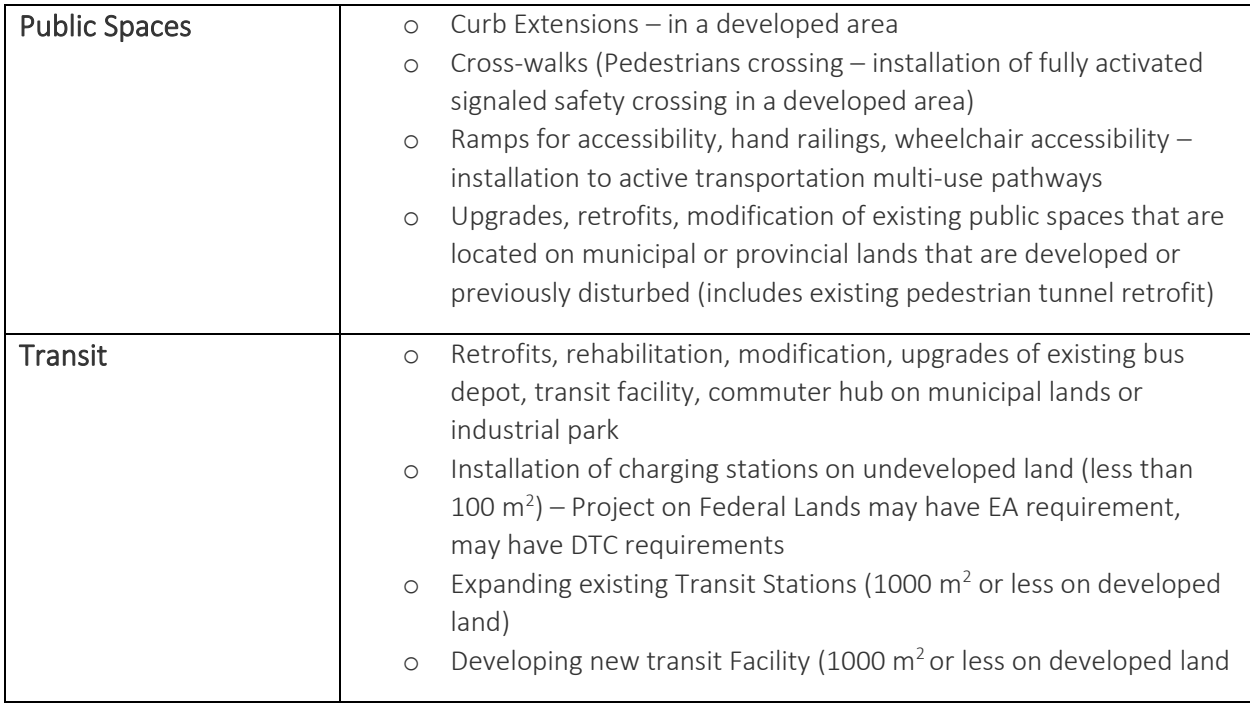

#### <span id="page-18-1"></span>Level 3 – Asset Type and Work Description

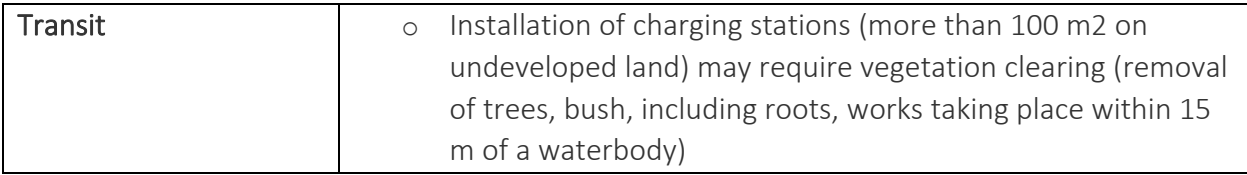

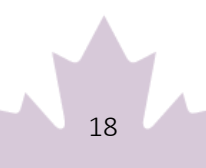

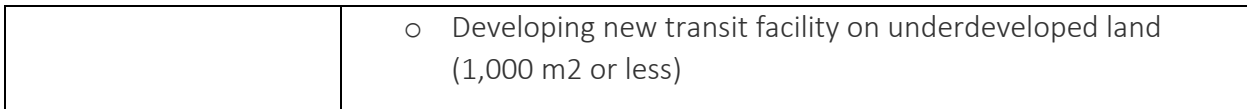

#### <span id="page-19-0"></span>Project is not described by any of the above

If the project is not described by any of the options, you may check the box.

# <span id="page-19-1"></span>Rolling Stock and Other Capital Assets

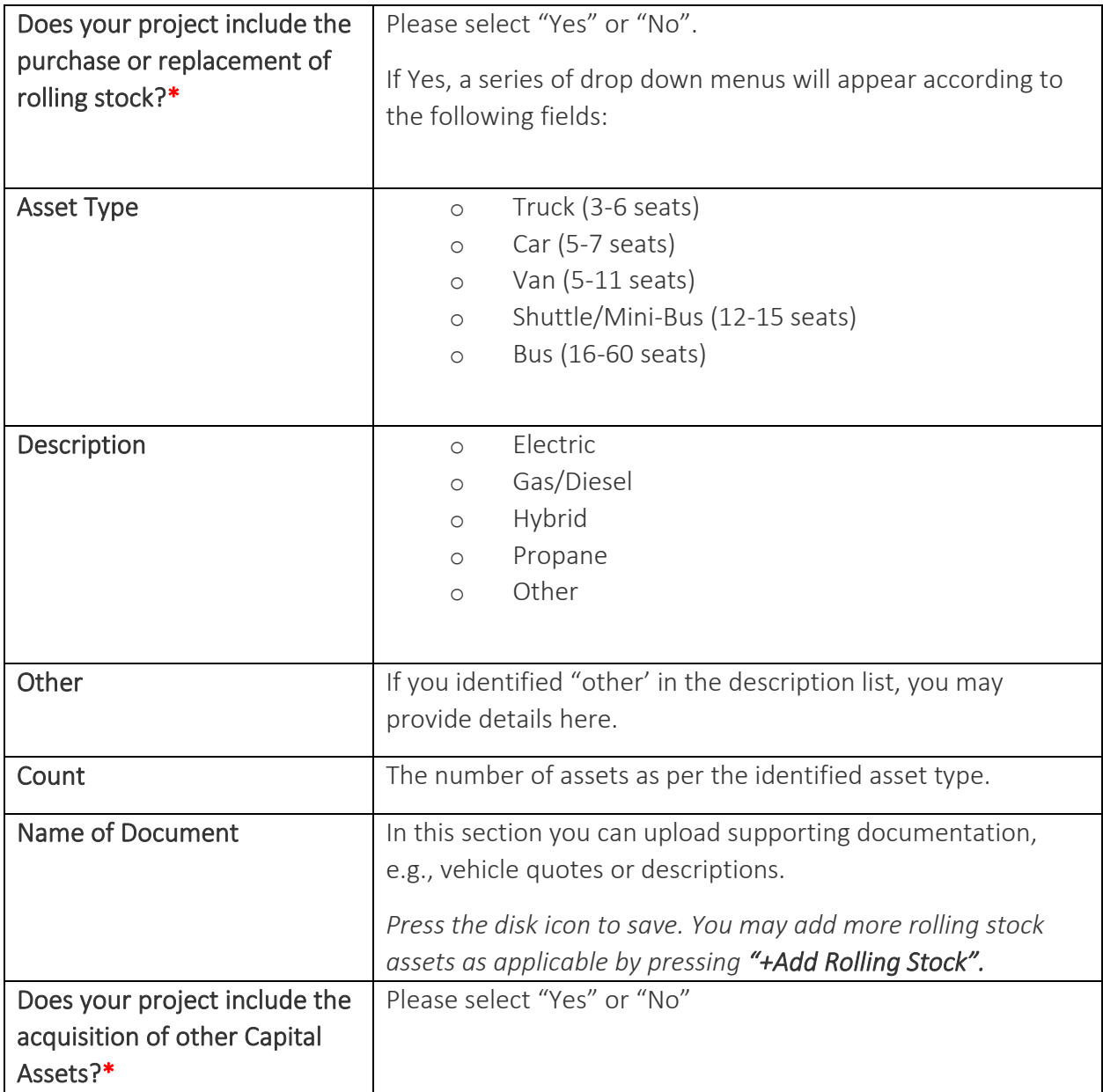

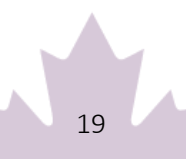

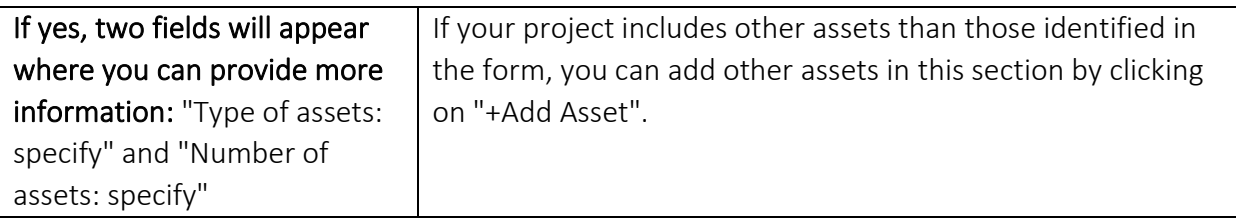

## <span id="page-20-0"></span>Accessibility Standard

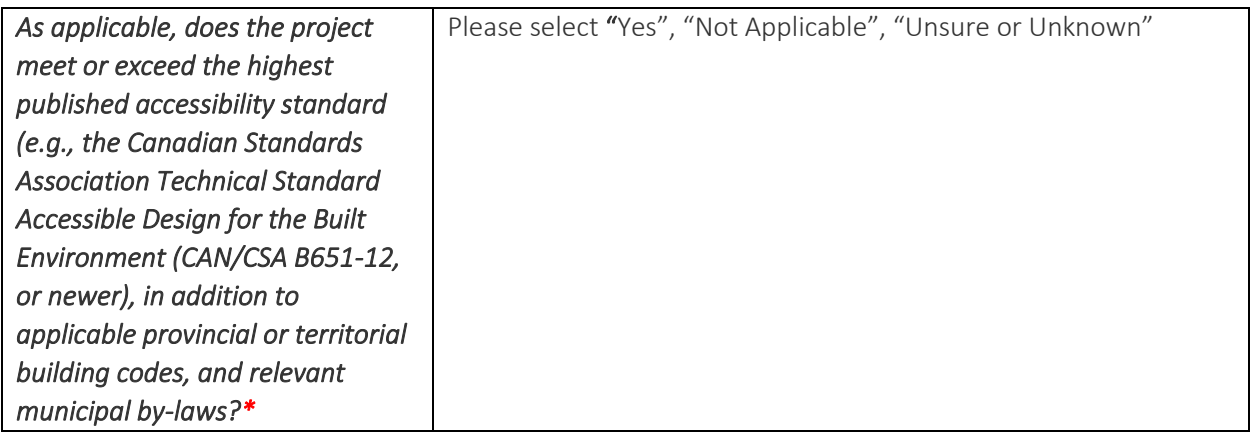

# <span id="page-20-1"></span>Climate Considerations

Describe the current and future climate risks facing the project over its entire lifespan. For a proposed process and methodology for assessing the climate hazard for your project you may wish to consult Infrastructure Canada's [Climate Lens General Guidance Annex G.](https://www.infrastructure.gc.ca/pub/other-autre/cl-occ-eng.html#annexG)

For more information, please see the Climate Change Considerations section of the Application Guide for the Capital Stream of the Rural Transit Solutions Fund.

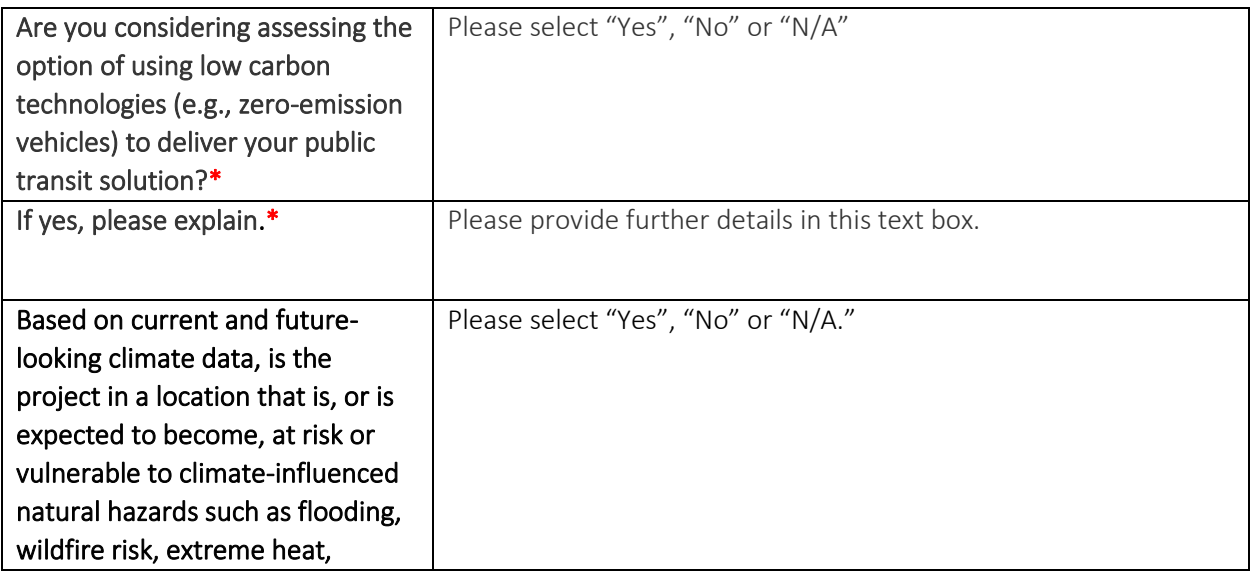

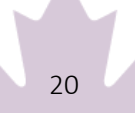

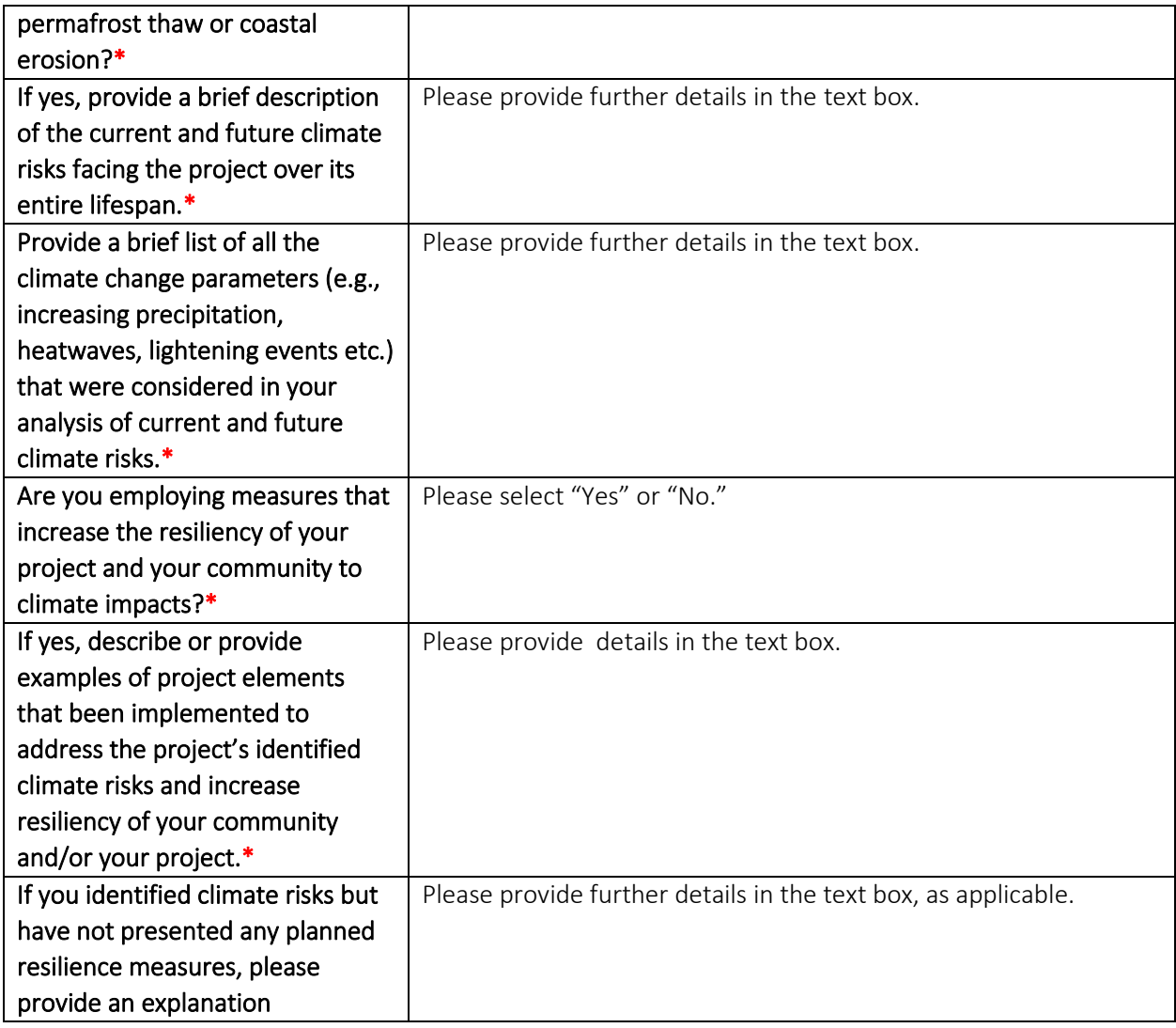

To prevent losing your work, please click "Save and Continue" in each section or click on "Save All". Use "Validate" when you have completed all questions in this section to check that all mandatory sections are complete.

# <span id="page-21-0"></span>**Section 3 - Environmental Assessment**

All projects under the Permanent Public Transit Program are required to comply with "horizontal federal requirements" namely the *Impact Assessment Act* and the *Canadian Environmental Assessment Act* (2012), Indigenous consultation and accommodation obligations, and modern treaty obligations, and must meet or exceed the highest published accessibility standard (e.g. the Canadian Standards Association for the Technical Standards Accessible Design for the Built Environment (CAN/CSA B651-12 or newer), in addition to applicable provincial or territorial building codes, and relevant municipal by-laws.

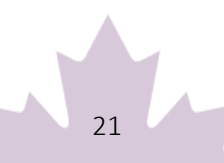

This section may be required depending on the type of Assets selected in Section 2. See Annex A of this document for additional aid with the Detailed EA Project Description, Environmental Assessment (EA) - Indigenous Consultation Checklist and Environmental Assessment (EA) Questionnaire.

# <span id="page-22-1"></span><span id="page-22-0"></span>**Section 4 - Project Finances and Supplementary Information**

Applicants must provide estimated costs; rounded up to the dollar.

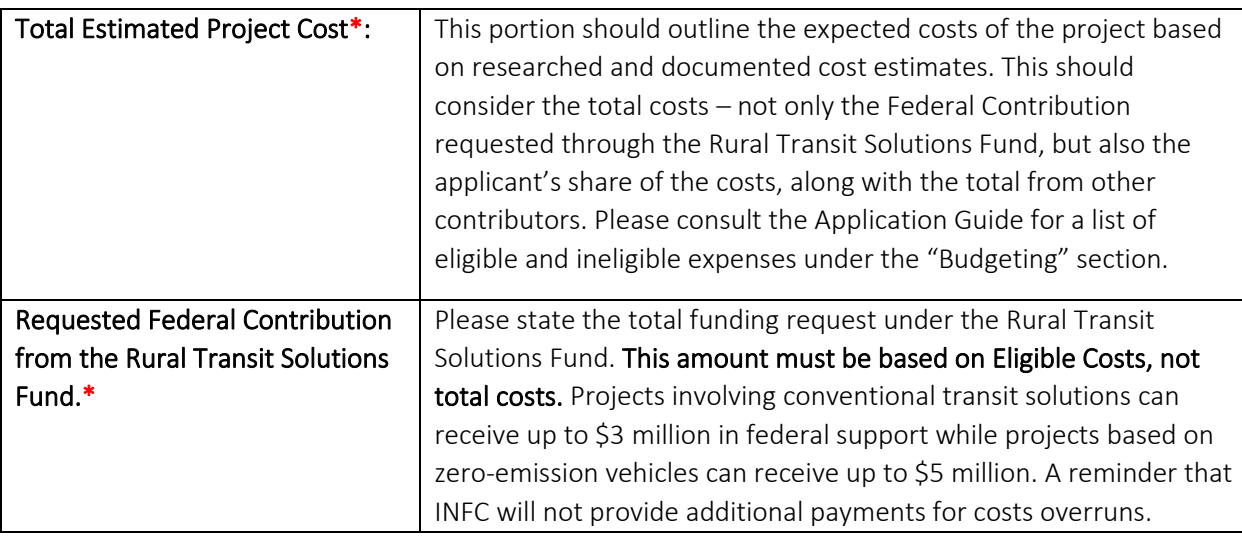

A list of maximum funding limits based on organization type can be found below.

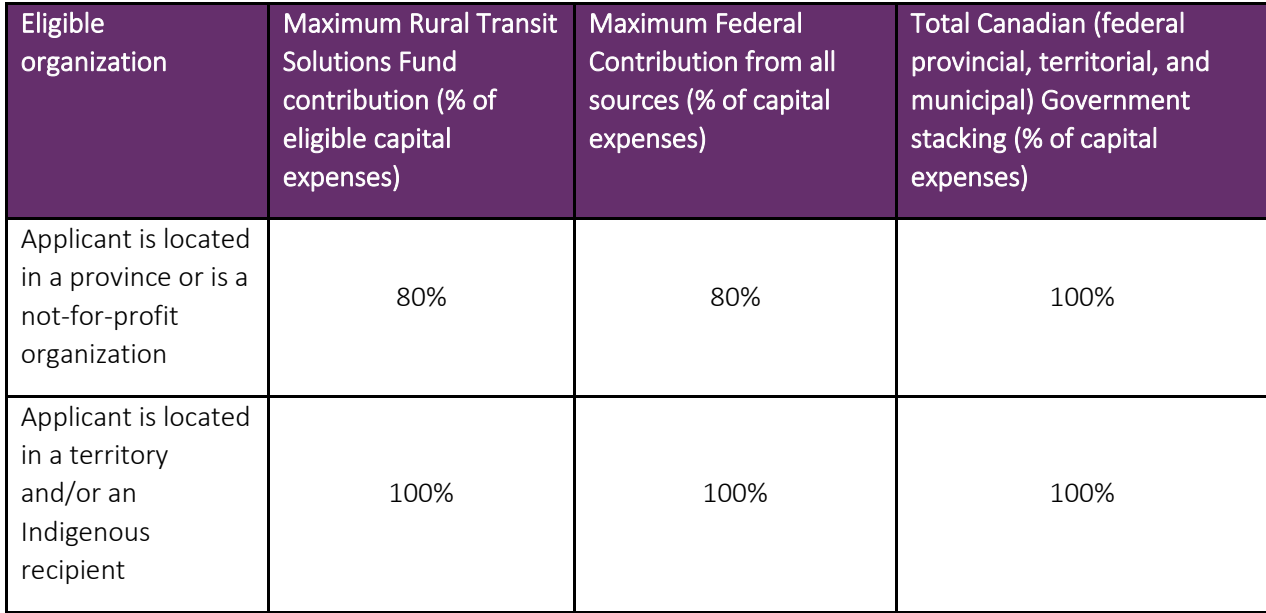

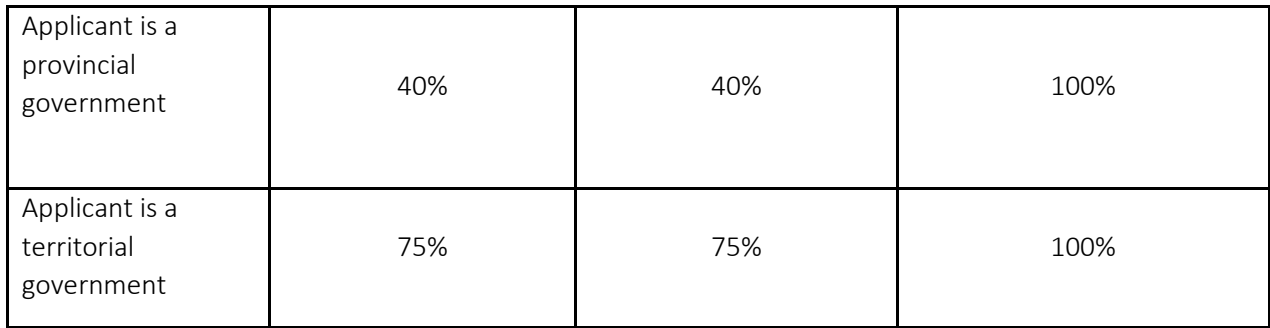

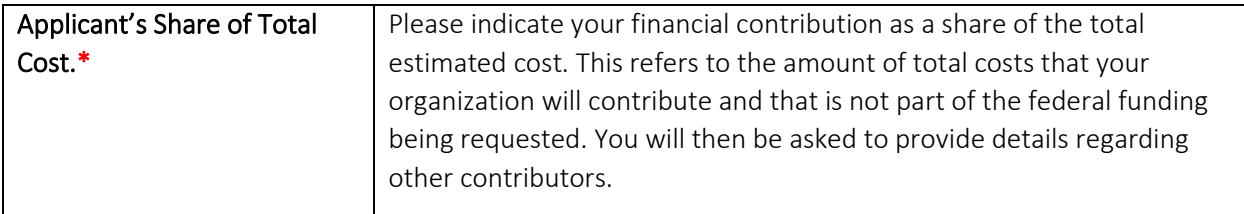

## <span id="page-23-0"></span>Other Contributors

Please fill out the fields as applicable.

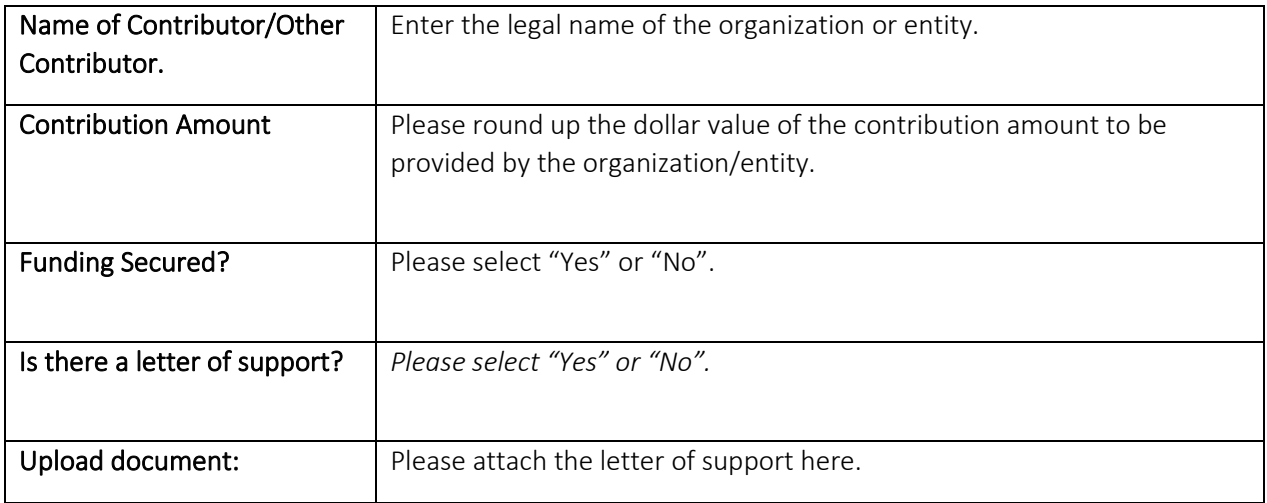

Once you have filled out the fields, press on the disk icon to save. Then you may add other contributors to the project by clicking *"+Add another Contributors"* 

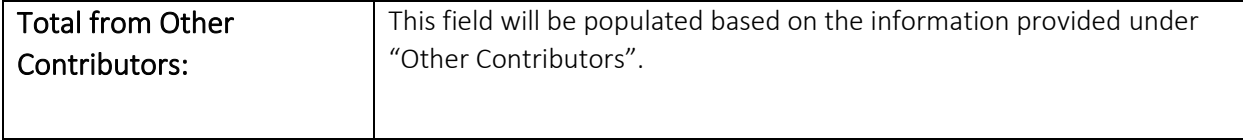

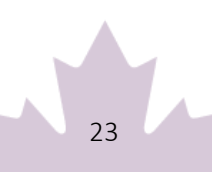

Please make sure that the summation of the Request Federal Contribution from the Rural Transit Solutions Fund, Applicant's Share of Total Cost and Total from Other Contributors equals the Total Estimated Project Cost. To be considered, an applicant must demonstrate that funding has been secured.

# <span id="page-24-0"></span>Project Cash Flow Table

In this section you can add multiple project components (e.g., fixed assets, rolling stock) in the fields, and their estimated cost by Pressing "+Add a Project Component".The field will appear as per the below.

Please note that project components should be consistent with your asset request. You will also be asked to provide a breakdown of the estimated eligible expenditure per fiscal year. If the Project Component is not eligible (e.g. drivers salary, please leave the Estimated Eligible Expenditure at zero. Consequently, the Breakdown by fiscal year will be set to zero*.* In addition, you will need to add a contingency amount to your application based on the stage of your project as outlined below.

It is important that the Total Estimated Expenditures + Contingency amount equals the Total Estimated Project Cost.

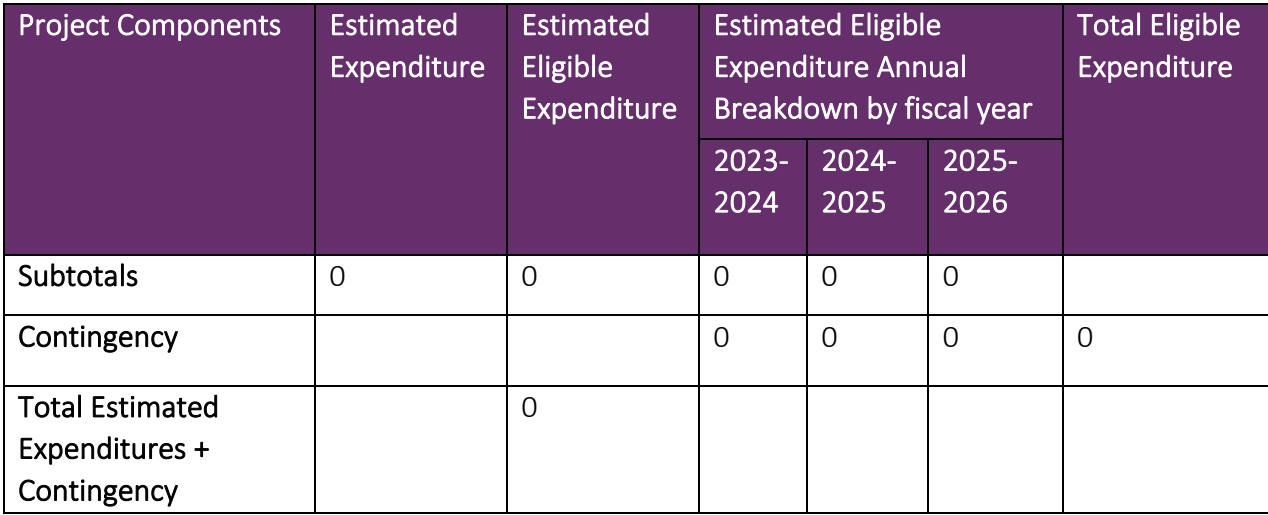

The following table is also included to help applicants determine the most applicable contingency amount to add to their Cash Flow table.

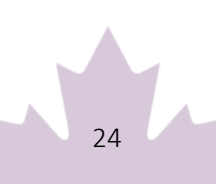

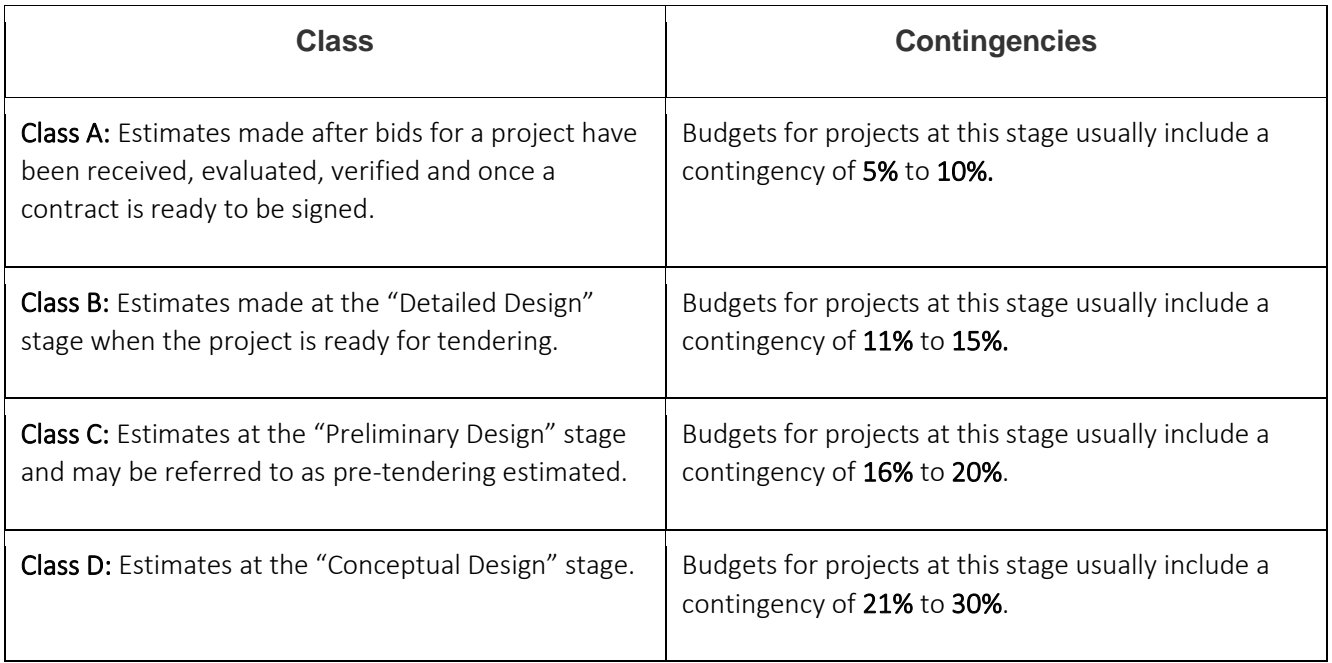

# <span id="page-25-0"></span>**Estimated Project Schedule**

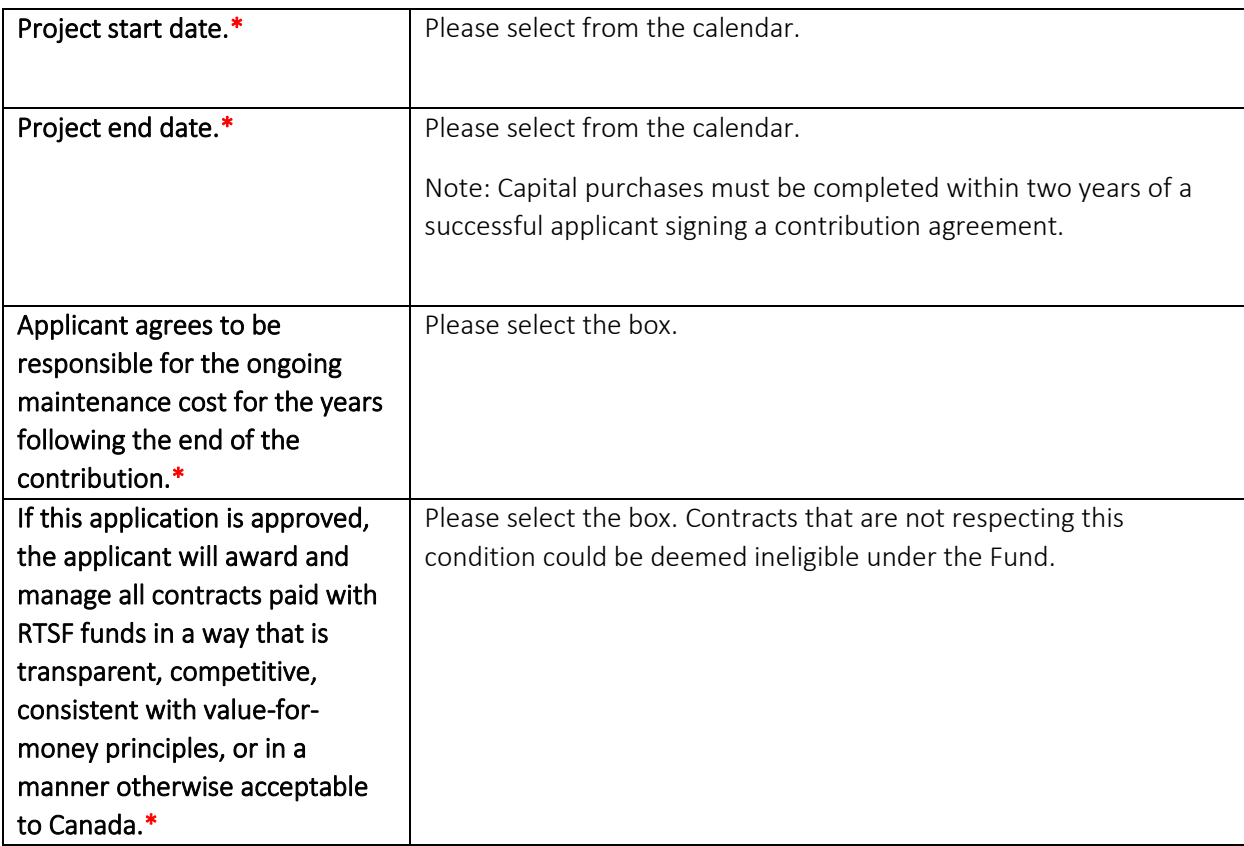

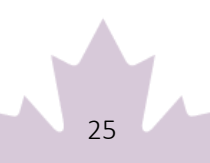

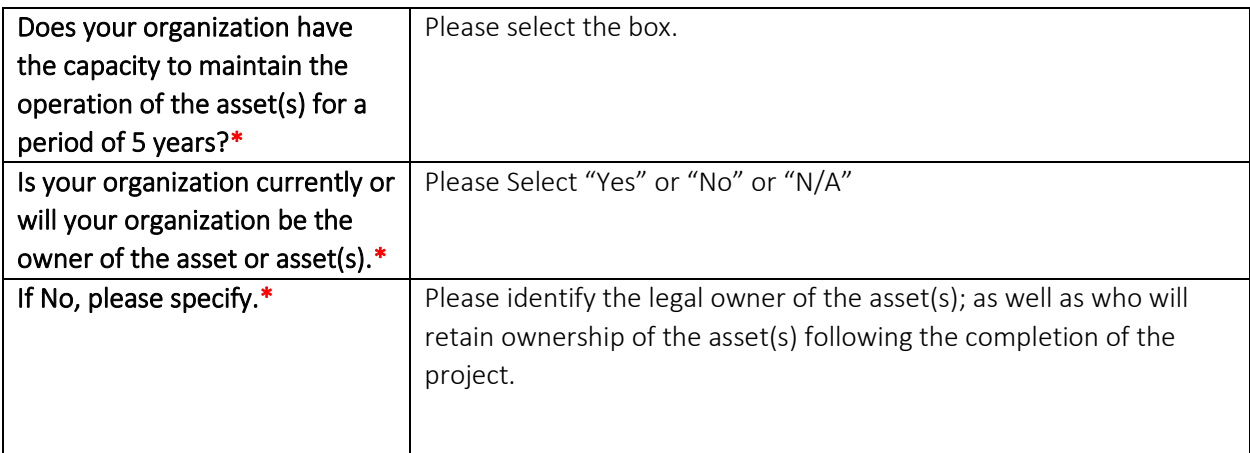

To prevent losing your work, please click "Save and Continue" in each section or click on "Save All". Use "Validate" when you have completed all questions in this section to check that all mandatory sections are complete.

# <span id="page-26-0"></span>**Section 5: Required Documents**

This is the section where you must attach the required documents in accordance with the applications requirements. Please note the in accordance with the Application Guide, certain documents may be needed depending on your organization type or if you have partners.

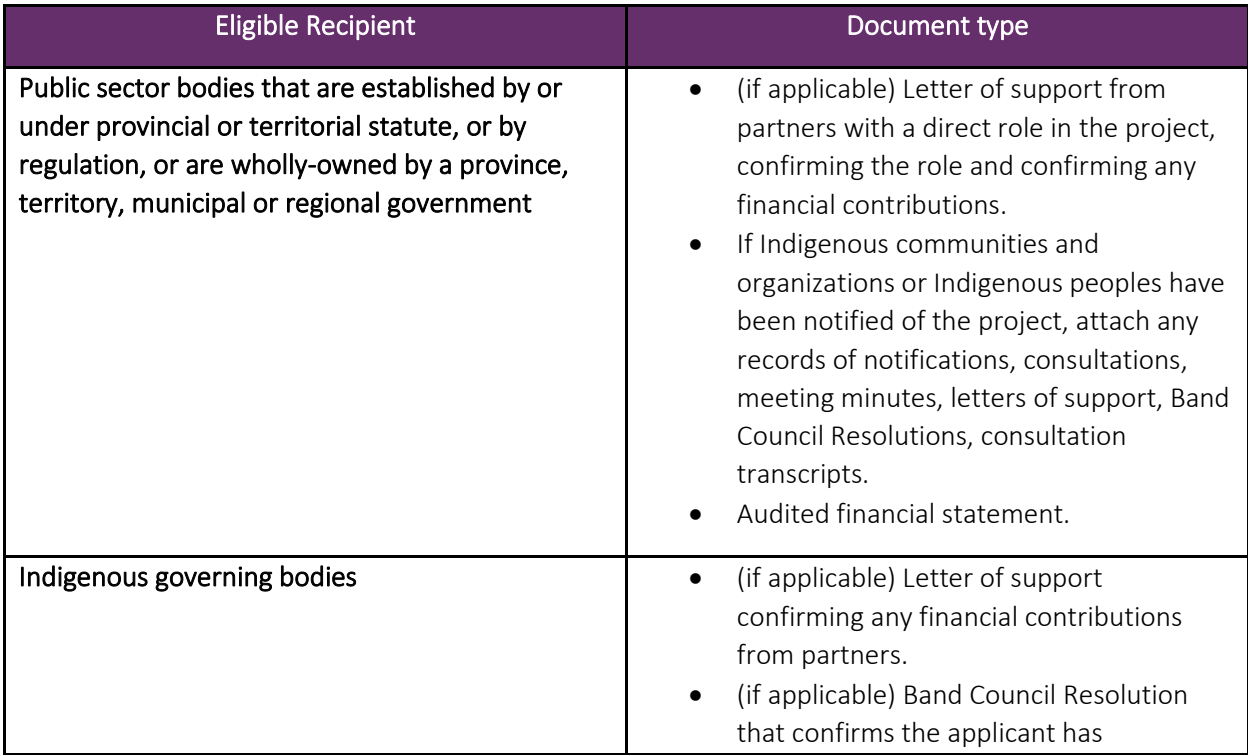

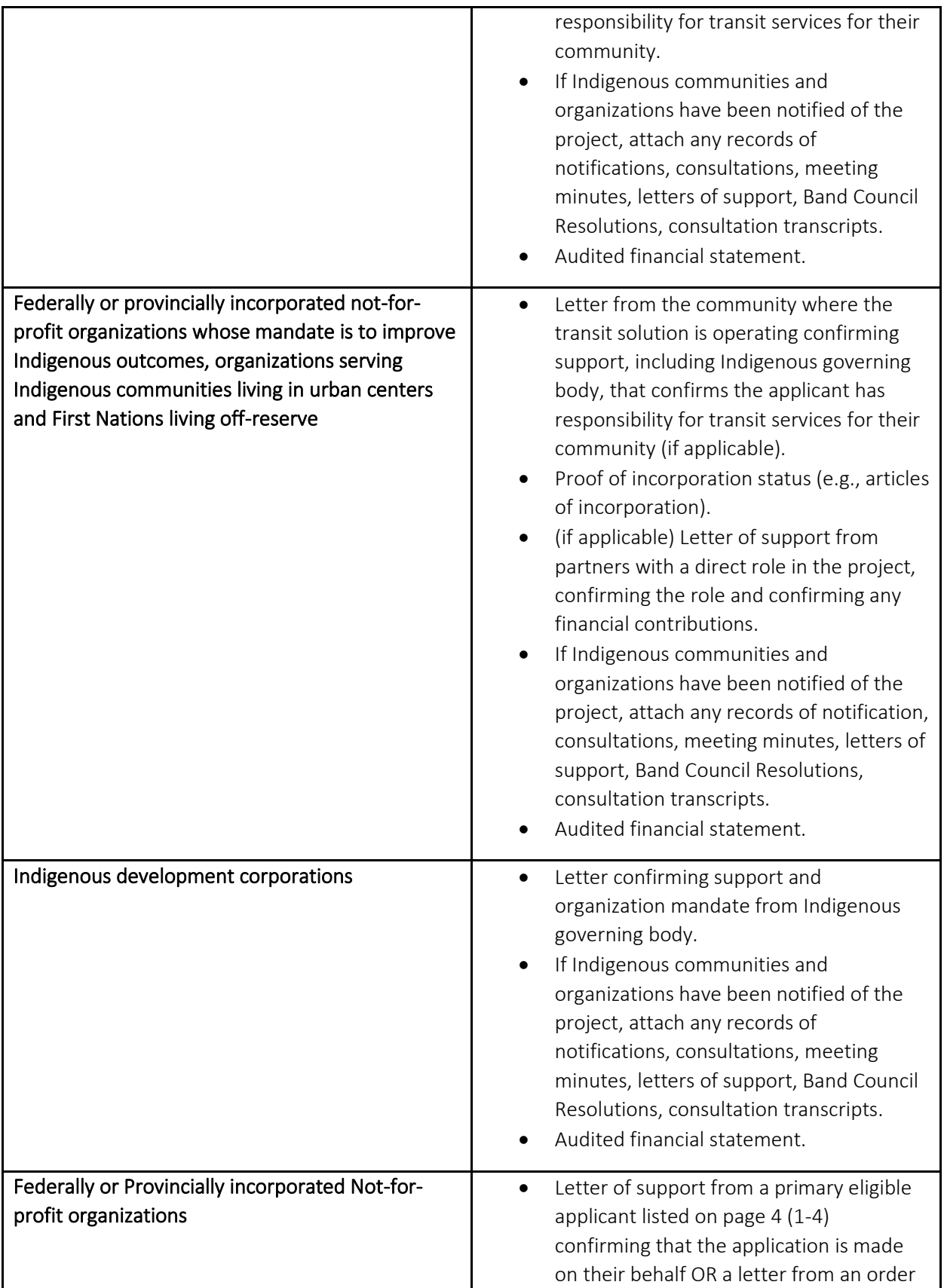

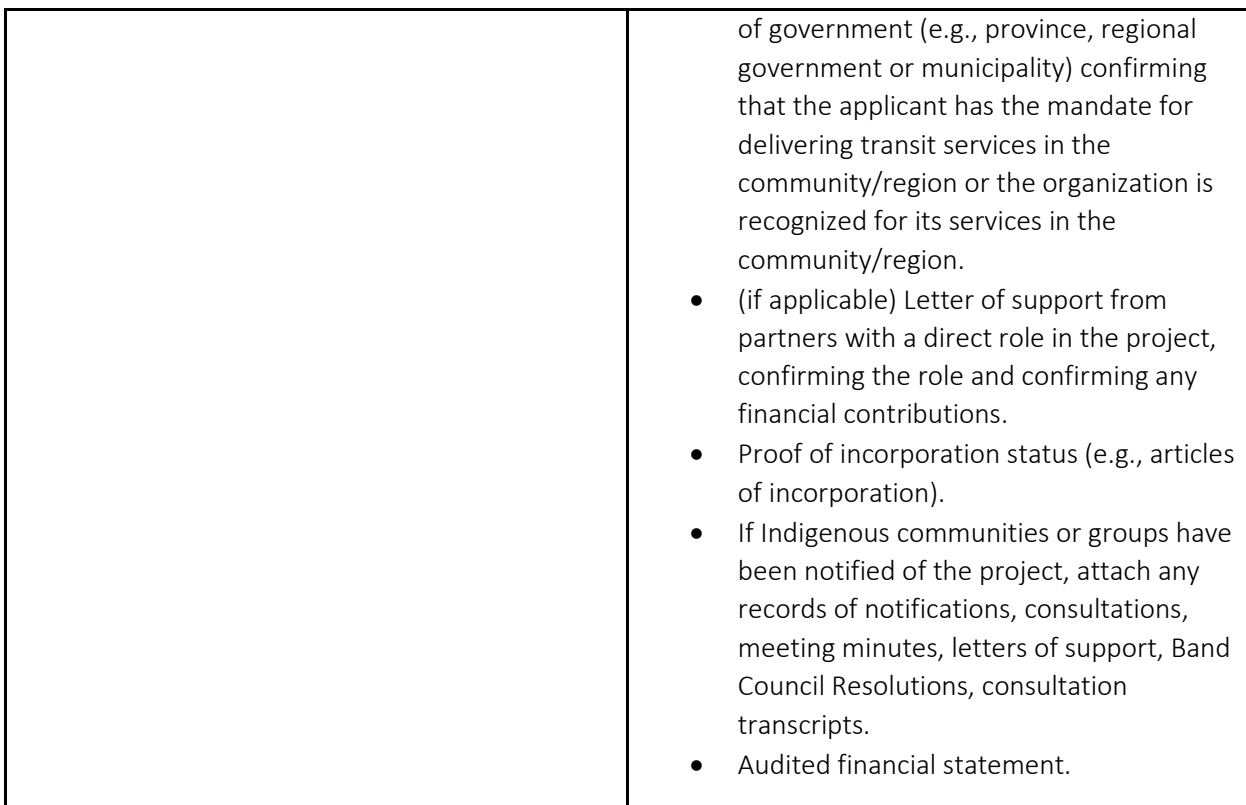

Please check the applicable boxes and attach the following documents as required/applicable. The form provides the following options:

- All applicants, except for provinces and territories, are required to upload their most recent Audited Financial Statements.
- Indigenous development corporations and Not-for-Profit organizations applying in support of other eligible recipients must include a letter confirmation the agreement/partnership/authority.
- If Indigenous peoples have been notified of the project, attach any records of consultations, meeting minutes, letters of support, a Band Council Resolution, consultation transcripts.
- Letter of support from the community for the project (if applicable).

To upload a document, please select "Choose File" Once it is uploaded it will appear under the "Name of Document" field. You may add multiple files in this section. Please note that Infrastructure Canada may seek additional information and documentation.

To prevent losing your work, please click "Save and Continue" in each section or click on "Save All". Use "Validate" when you have completed all questions in this section to check that all mandatory sections are complete.

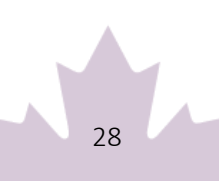

# <span id="page-29-0"></span>**Section 6: Attestation**

# <span id="page-29-1"></span>Validation Status

This section will validate that you have completed all the required sections of your application. If the section shows as green, it is considered complete for the purposes of submission. If it is red, you must ensure that the required section is filled out.

# <span id="page-29-2"></span>Privacy and Eligibility

A Privacy Notice statement will appear, which you must read. Once you have completed reading it, you must attest that you have read the Privacy Notice Statement by selecting "Yes" or "No". If you select No, you will be unable to move to the next section of the application and to submit your application.

# <span id="page-29-3"></span>**Annex A: Duty to Consult with Indigenous Peoples and** *Impact Assessment Act* **Requirements**

## <span id="page-29-4"></span>Environmental Impact Assessment and Indigenous Consultation

Infrastructure Canada (INFC) funding of projects is contingent upon Canada ensuring the respect of federal environmental statutory requirements. Projects submitted to INFC may be subject to the *Impact Assessment Act*, Northern Regulatory Regimes, and/or other federal environmental statutory requirements such as the *Fisheries Act*, the *Canadian Navigable Waters Ac*t, and the *Species at Risk Act* that are administered by other federal government departments. For more information, please see the "Additional Application Considerations" section of the Application Guide for the Capital Stream of the Rural Transit Solutions Fund.

The funding of projects by INFC is contingent upon Canada fulfilling the constitutional duty to consult and, where appropriate, accommodate Indigenous peoples when activities could adversely impact Aboriginal and treaty rights. Applicants are responsible for providing detailed project information to assist INFC determine whether the funding of projects may trigger INFC's constitutional duty to consult and, where appropriate, accommodate Indigenous peoples. INFC encourages funding applicants to engage with Indigenous peoples early in project planning and design. For more information, please see the Guide.

In the application, you must provide detailed project information to assist INFC in determining whether a project would be subject to Environmental Impact Assessment or Indigenous Consultation requirements. Depending on the project, applicants may be required as part of the application to complete a "Detailed Environmental Assessment Project description", an "Environmental Assessment - Indigenous Consultation Checklist", and an Environmental Assessment Questionnaire. The online application form for the Rural Transit Solutions Fund will guide you through these steps accordingly. The information that follows provides further information on the sections of the form that you may be required to fill out, as applicable.

## <span id="page-30-0"></span>Form: Detailed Environmental Assessment (EA) Project **Description**

#### Please describe the project you are undertaking.\*

Please describe the project purpose, components, associated works, undertakings/activities and schedule. When describing the project components and activities (e.g., clearing, demolition of existing works, excavation or drilling, dredging, decommissioning etc.), please provide a description of the environment where this work is taking place. For example, are the works and related undertakings taking place on developed land (e.g., deforested, built-up, or agricultural land), or land that is forested, vegetated or previously undeveloped? It is important to describe any work taking place near water and to indicate who owns and controls the land that will be affected by the project. Clearly indicate the size of the project (e.g., new construction, expansions) and project activities (e.g., area to be cleared) in m².

#### Please provide detailed information in the text box provided*.*

This question is asking for a detailed project description. When describing the project purpose include details related to any increases in infrastructure capacity, if the project includes replacement or repairs to existing infrastructure, or if new infrastructure will be developed or increase an existing building footprint. This section can also describe how the project may benefit Indigenous peoples or the environment.

Please include a detailed breakdown per component, including the size of project components (in square meters). When describing project activities be as descriptive as possible (e.g., clearing vegetation, scrubbing, grading, demolition of existing works, excavation or drilling, dredging, new construction, retrofitting, repairing or rehabilitating, expansions of buildings or infrastructure footprint, or decommissioning existing structures etc.).

Please provide a description of the environment where this work is taking place. For example, are the works and related undertakings taking place on developed land (e.g., deforested, built-up, or agricultural land), or land that is forested, vegetated, or previously undeveloped? It is important to describe any work taking place in water, over water, near water, or under a water body and the distance of works from any waterbodies. Also, describe the lands where the project is located and indicate who owns and controls the land that will be affected by the project.

Clearly indicate the size of the project (e.g., new construction, expansions include side of building footprint), various project components (e.g., new trails include length in m or km) and project activities (e.g., size of area to be cleared) in m<sup>2</sup>.

# <span id="page-31-0"></span>Environmental Assessment (EA) and Indigenous Consultation **Checklist**

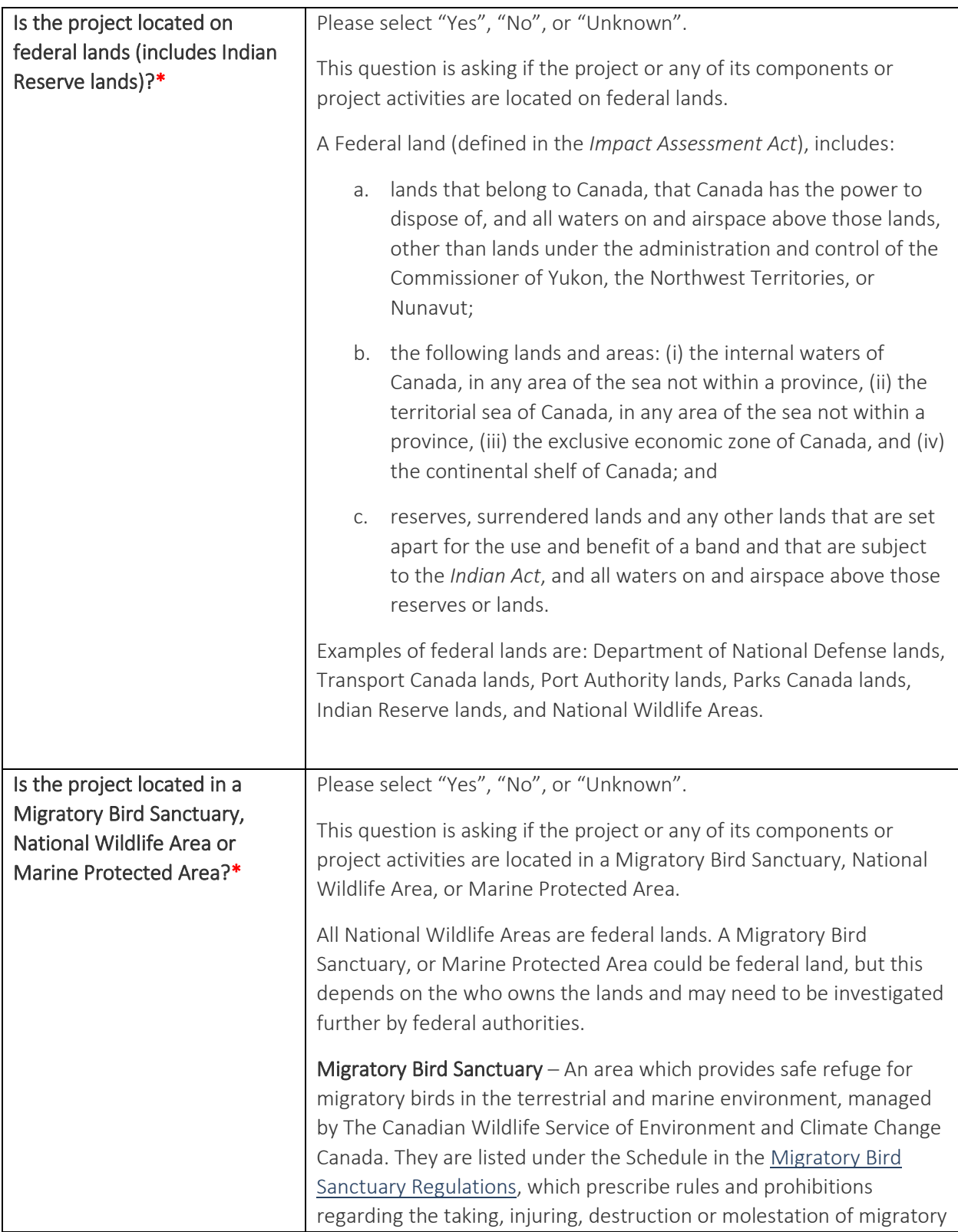

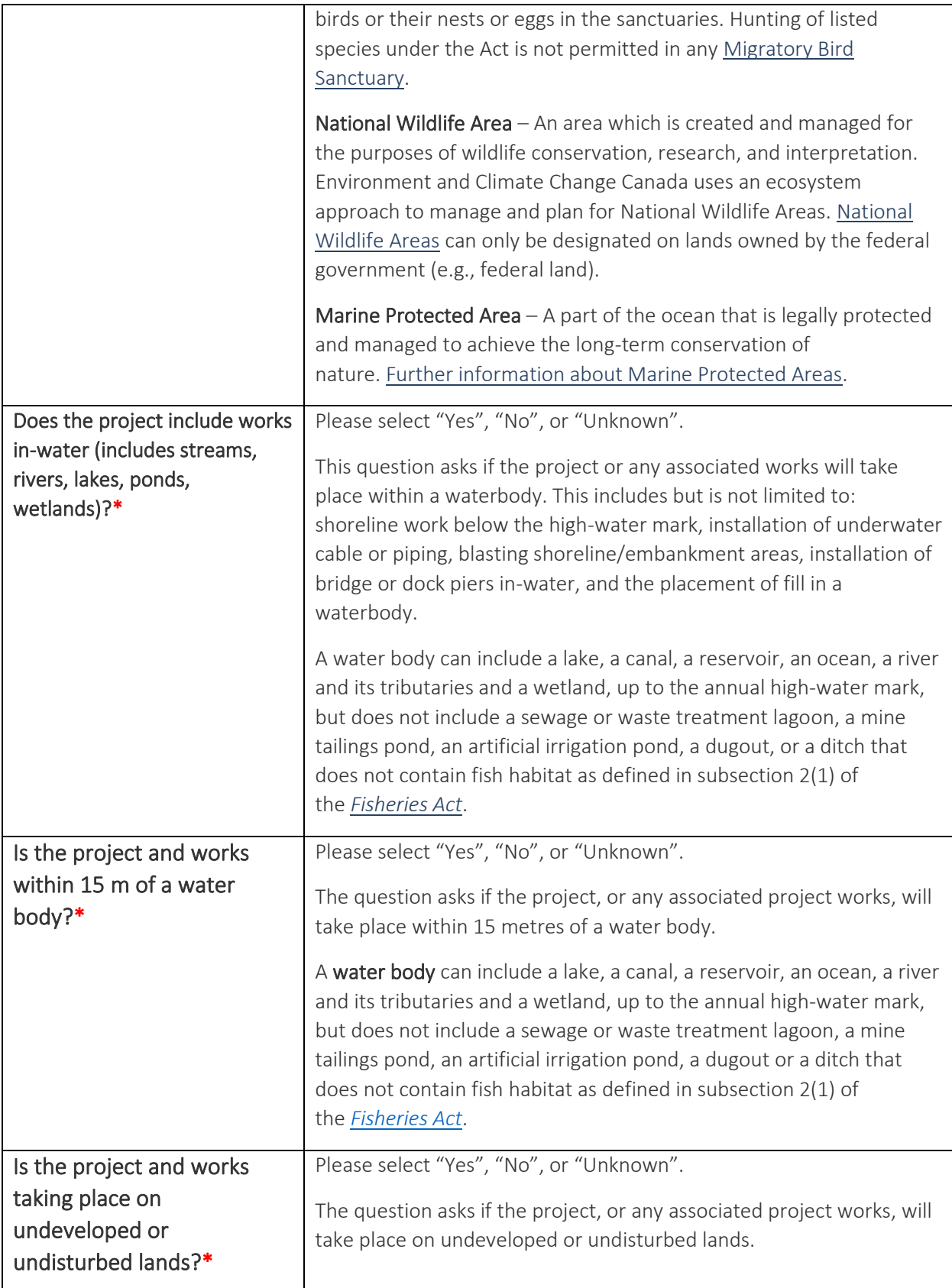

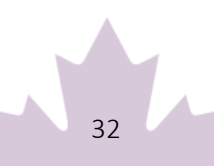

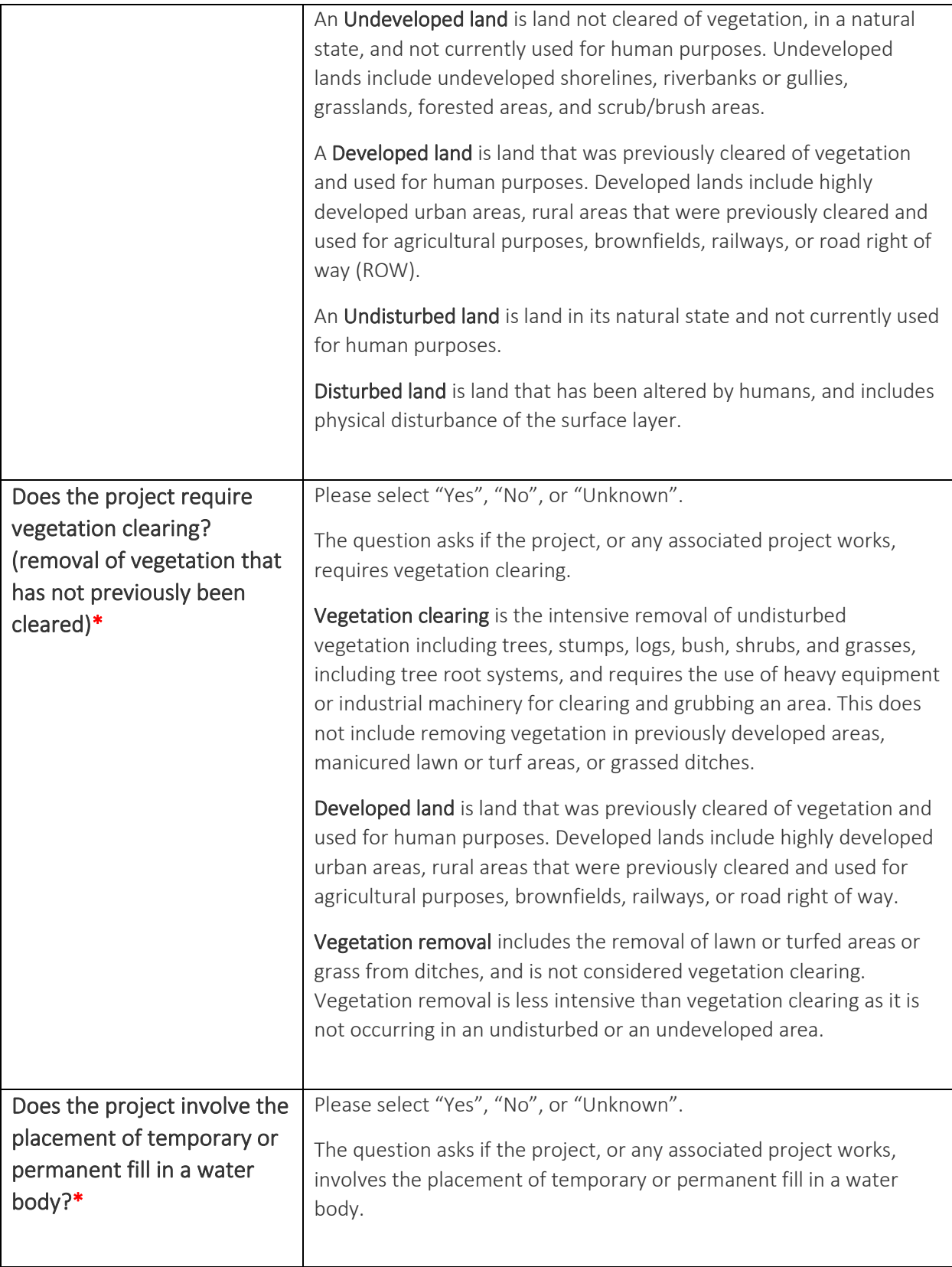

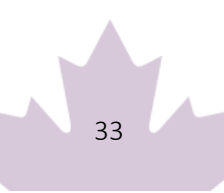

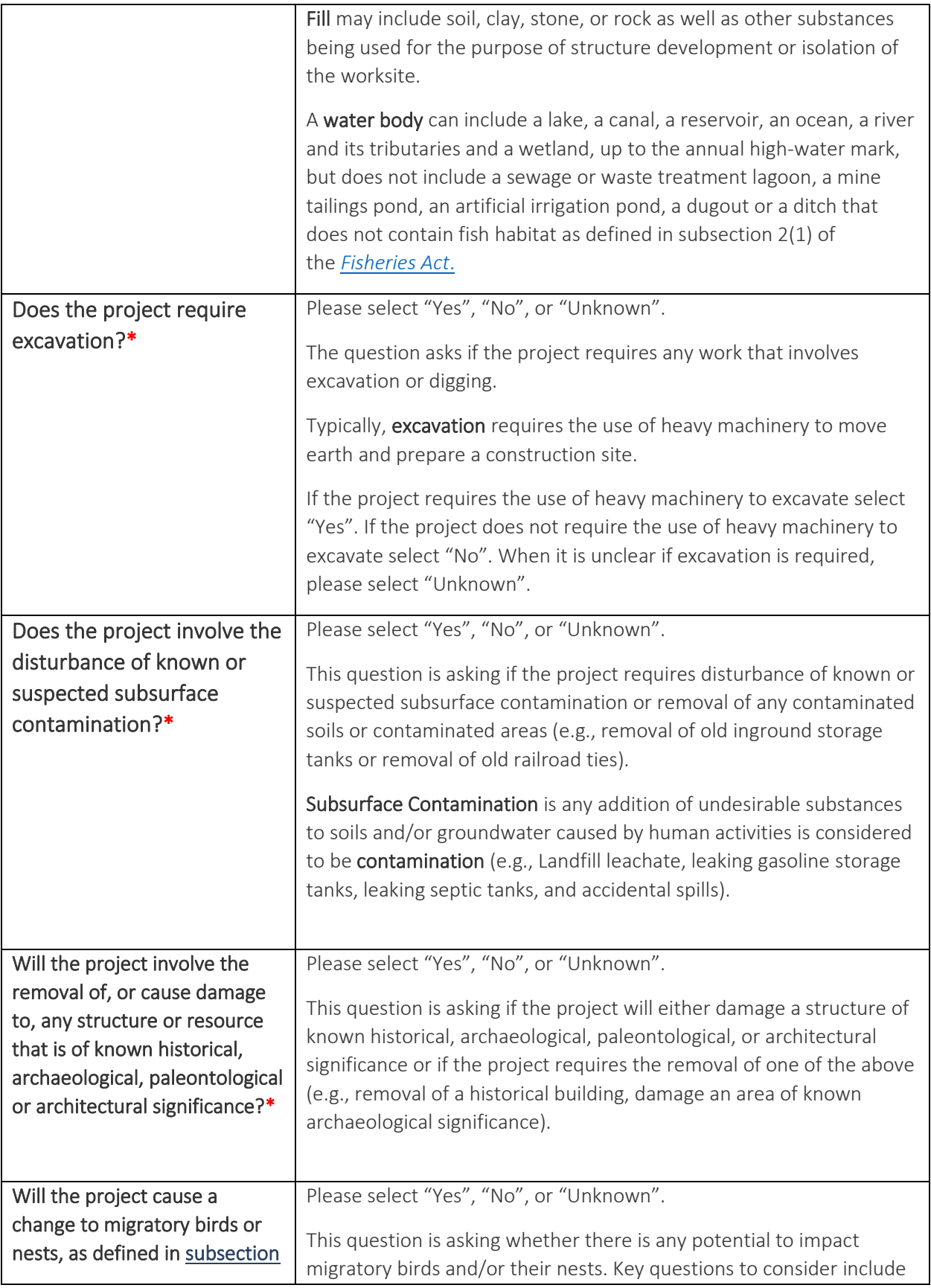

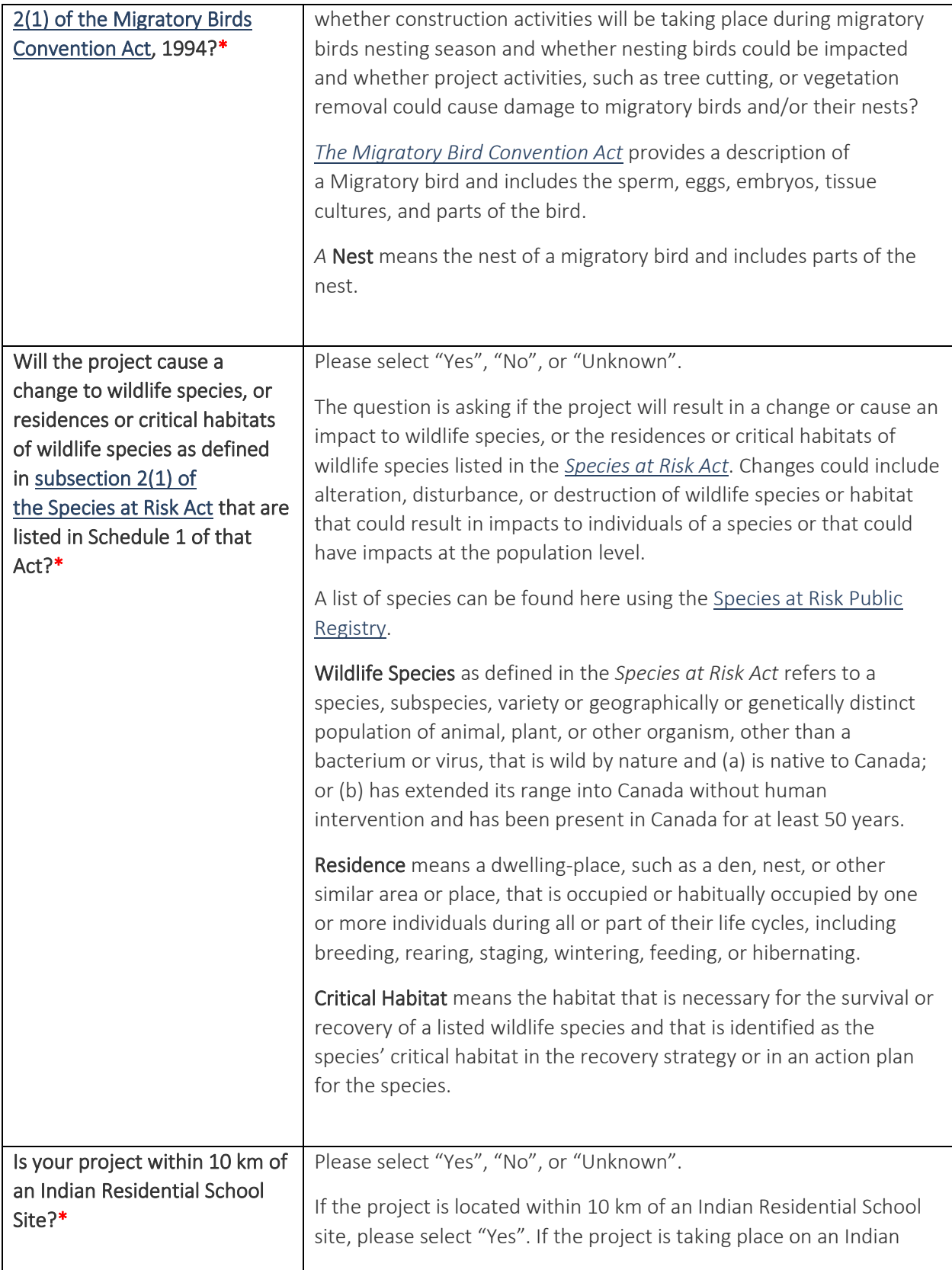

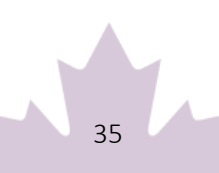

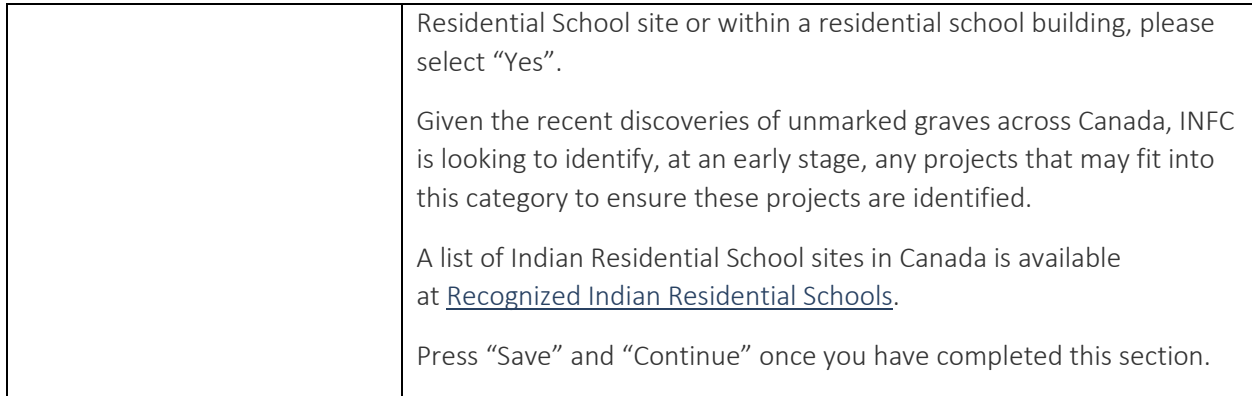

# <span id="page-36-0"></span>Environmental Assessment (EA) Questionnaire

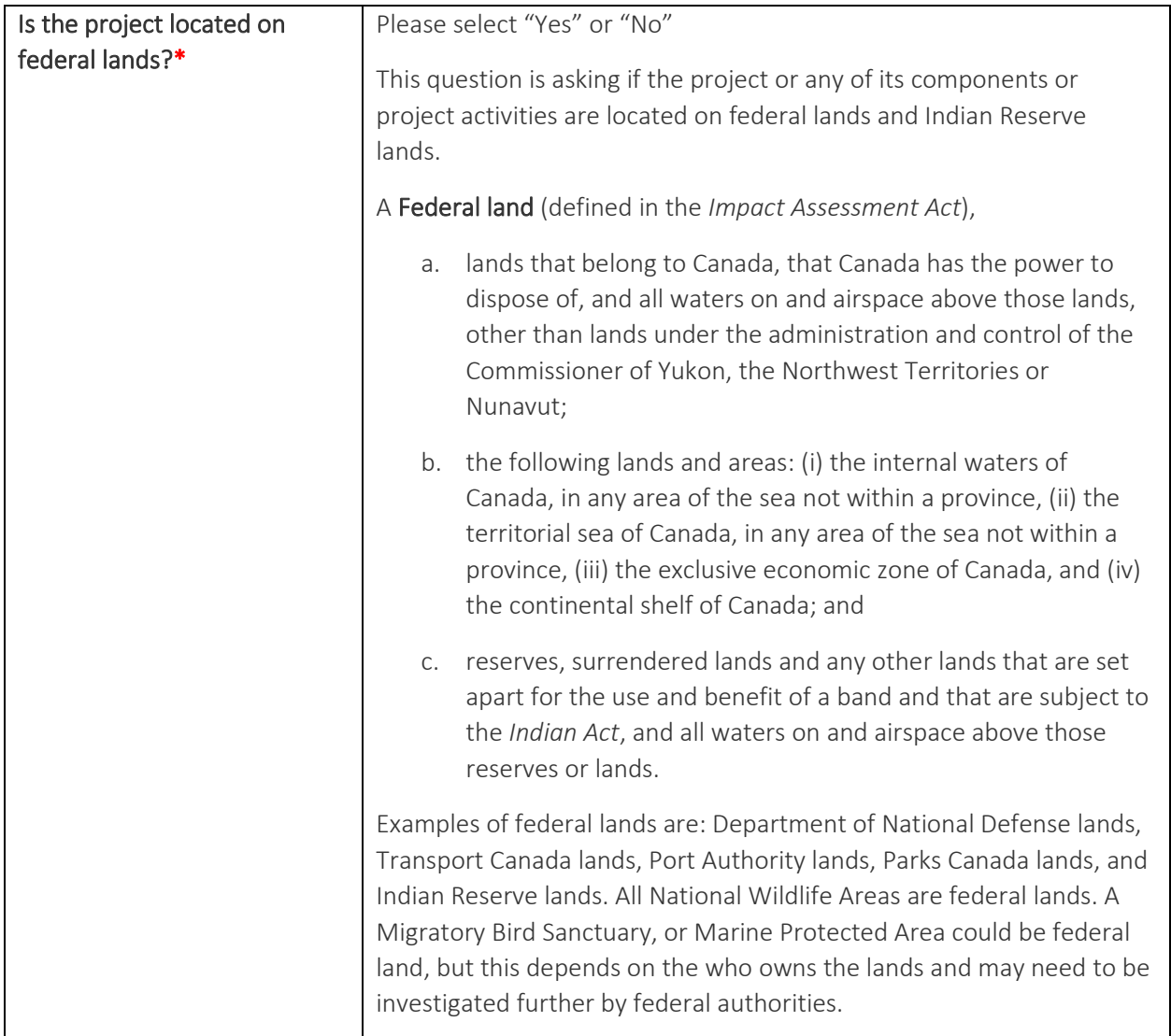

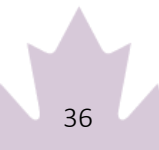

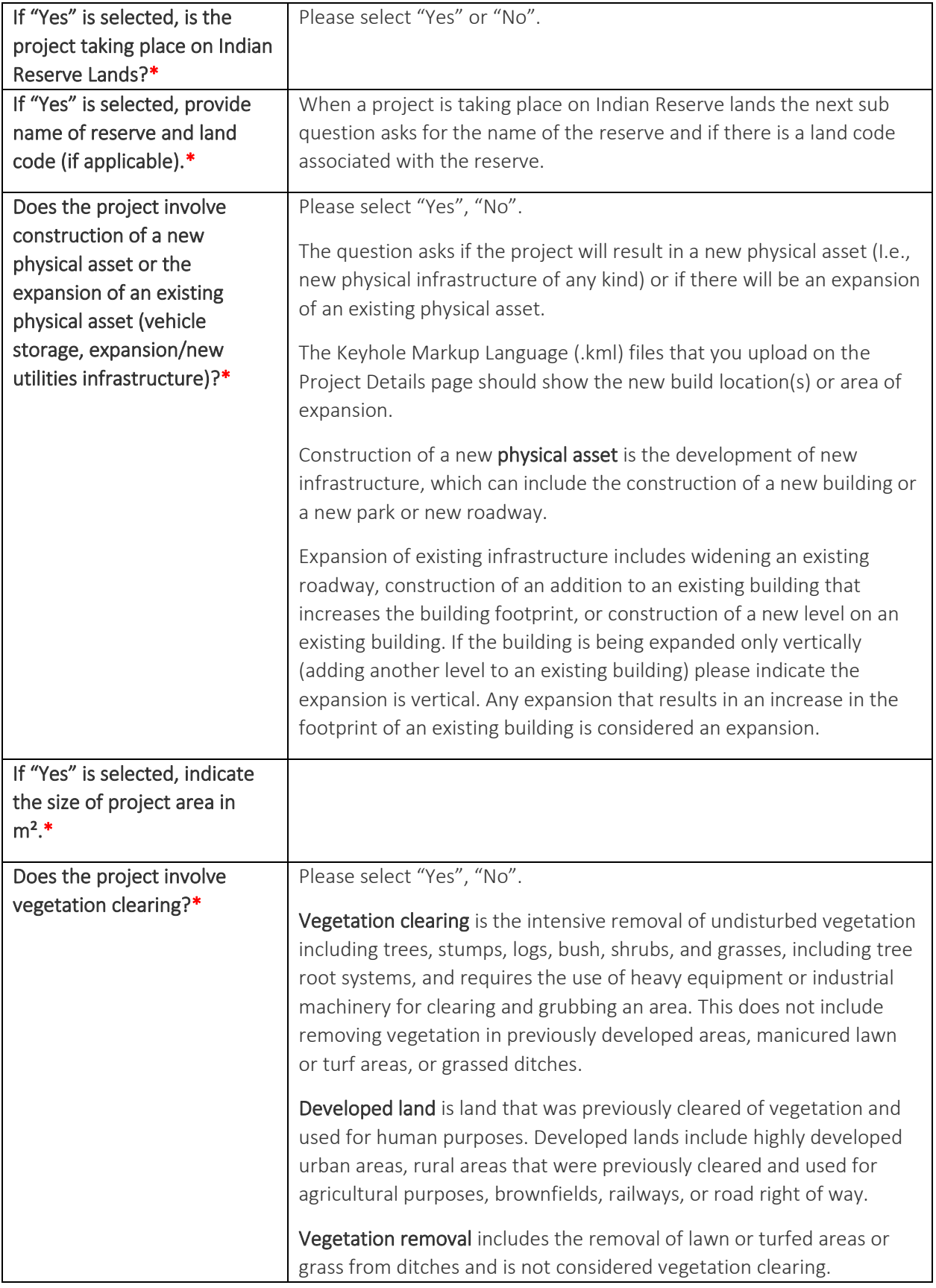

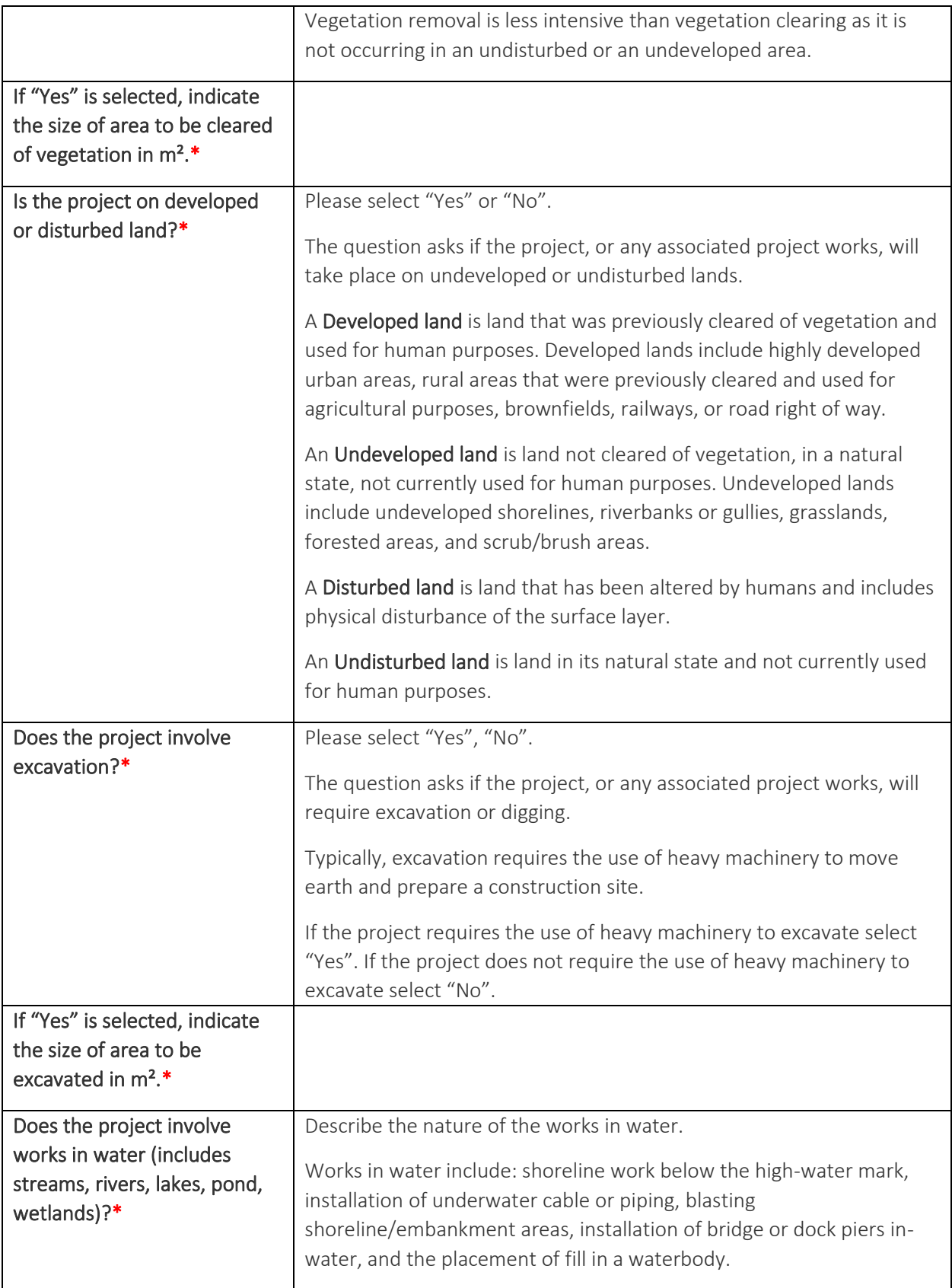

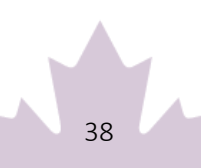

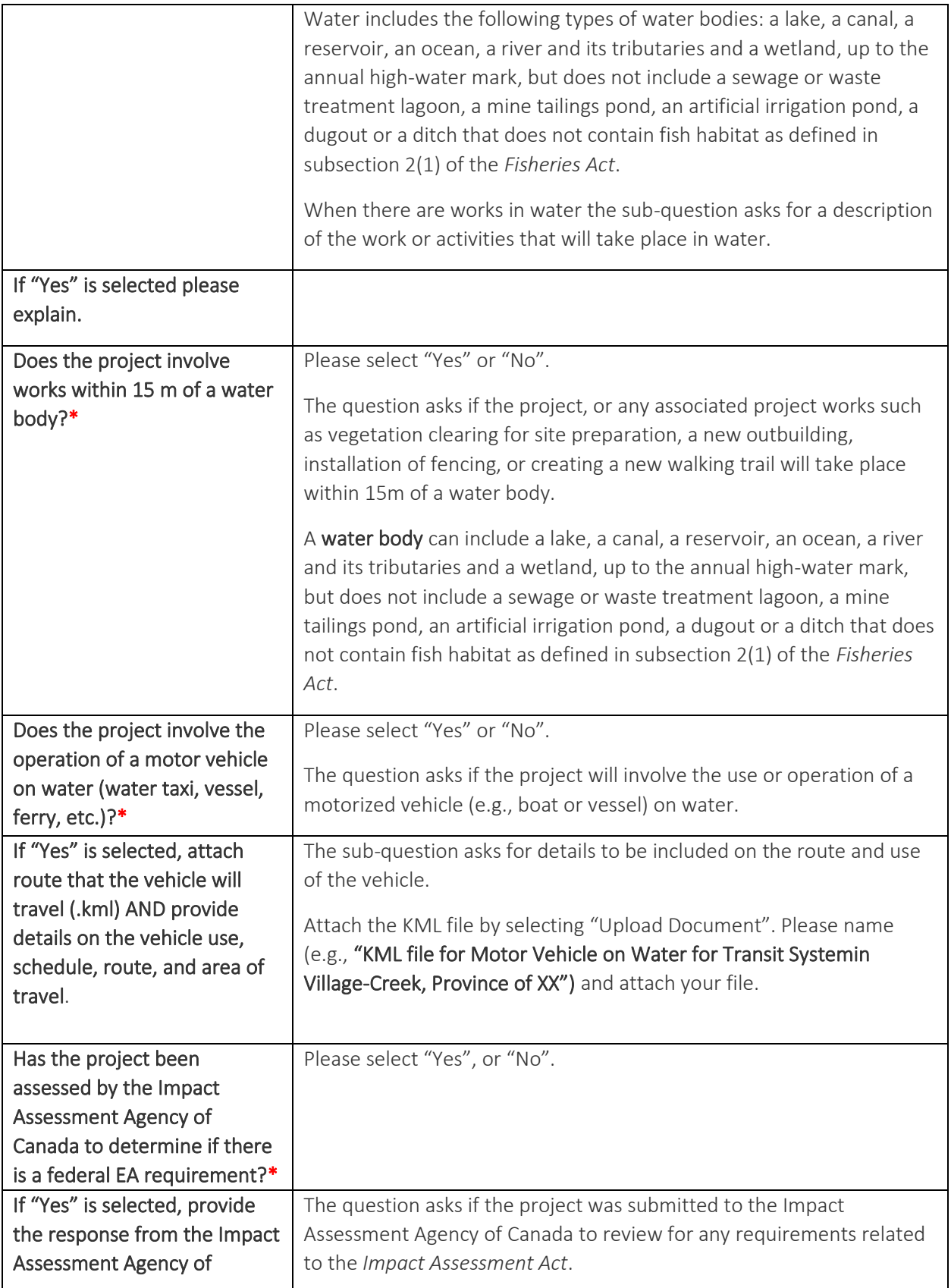

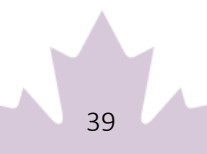

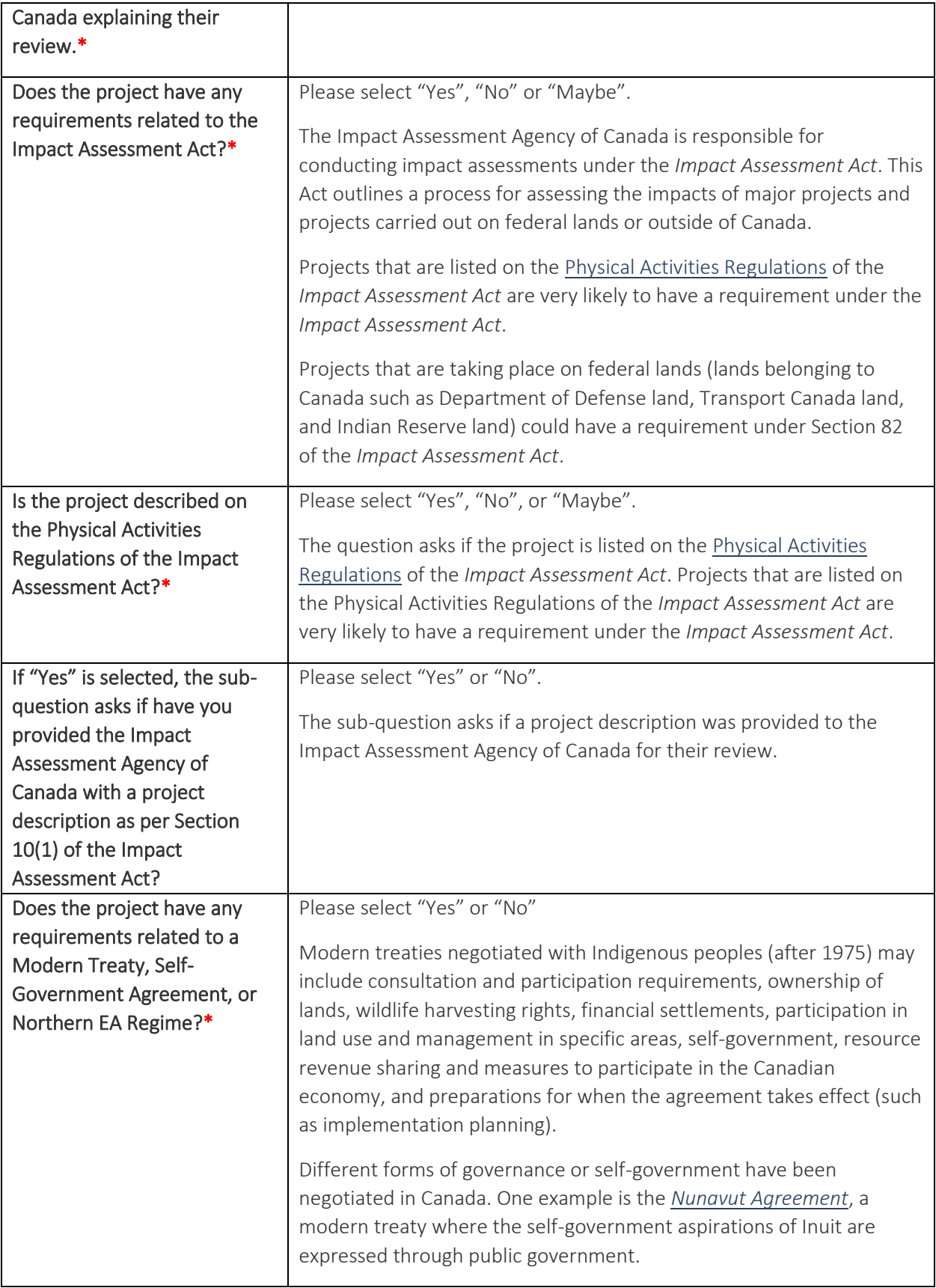

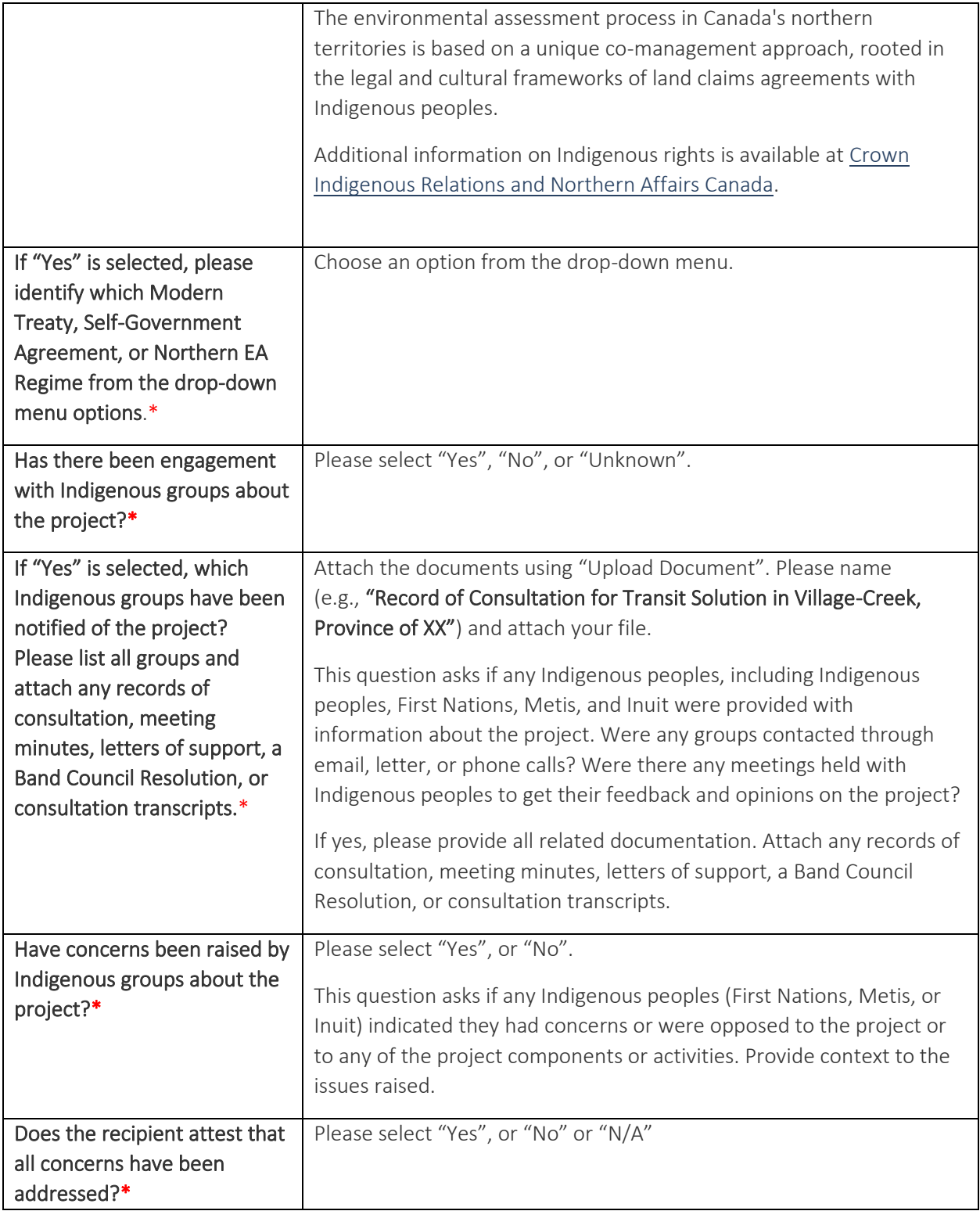

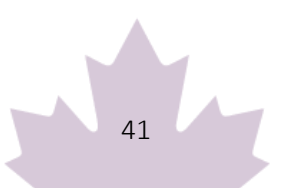

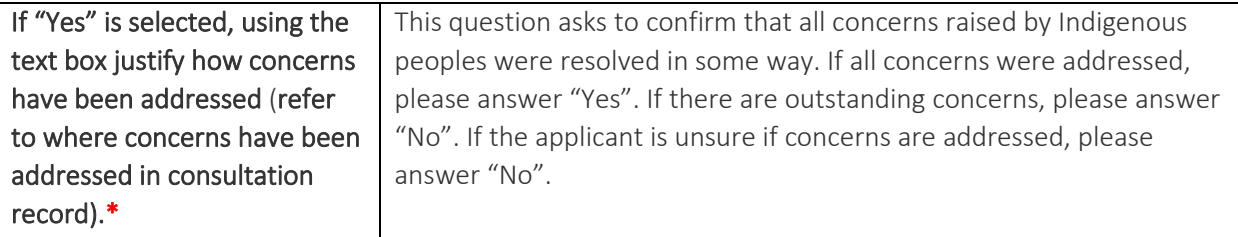

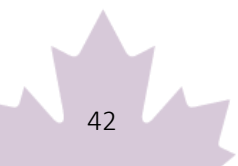

# <span id="page-43-0"></span>**Annex B: How to Create a KML File**

We ask that all applicants provide their project location in one single format as a .KML file. This simple file type, designed specifically for the visualization of geographic data, is compatible with the work we need to perform and provides an accurate and detailed representation of the project location. Using a .KML allows a variety of point, polygon, and line data to be represented spatially with detail and consistency. A .KML file can be created easily by anyone using Crown-Indigenous Relations and Northern Affairs Canada (CIRNAC) publicly available Aboriginal & Treaty Rights Information System (ATRIS) web-based application or Google Earth's free desktop application, as well as other geographic software packages like ArcGIS or QGIS. This guide will walk you through the steps to do so using ATRIS or Google Earth.

## <span id="page-43-1"></span>Using ATRIS

#### If you are using Windows 10, ATRIS only works on the Microsoft Edge browser [Endnote\\*](https://www.infrastructure.gc.ca/trans/guide-capital-guide-immo-eng.html#fn1)

1. Navigate to [CIRNAC's publicly available ATRIS web](https://laws.justice.gc.ca/eng/acts/I-2.75/index.html)-based application.

2. Navigate to the project location in the map viewer, either by clicking, dragging, scrolling to zoom, or using the various search options available in the 'Search By:' drop down menu.

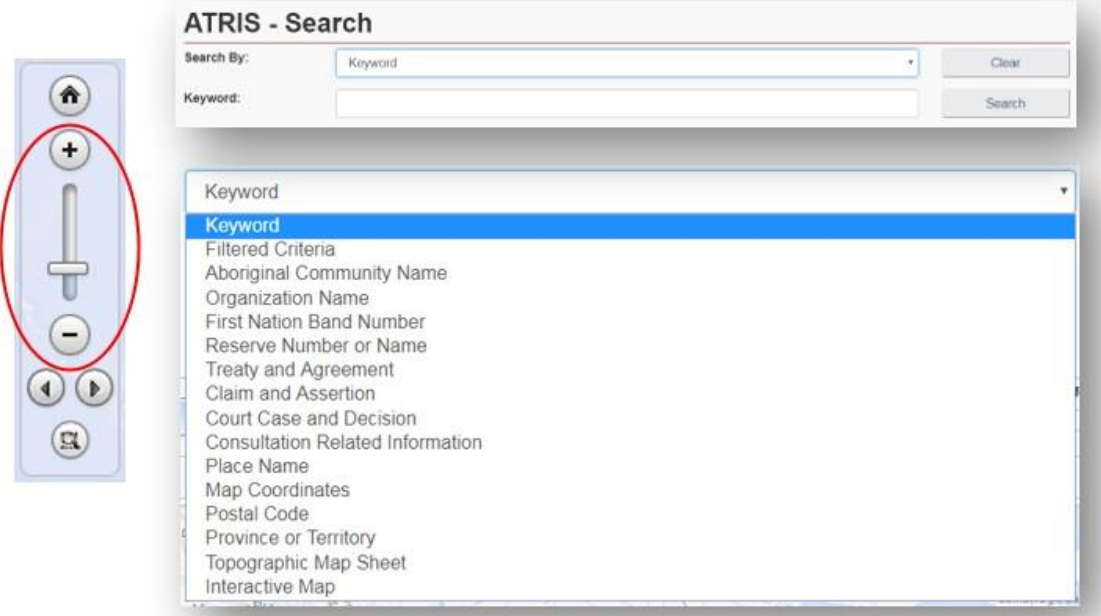

3. Draw your project on the map in the exact location using the "Draw on map" tools drop down located in the top right of the ATRIS interface. You may draw as many components of varying types (point\*, line, polygon) as necessary to be saved as one single .KML file.

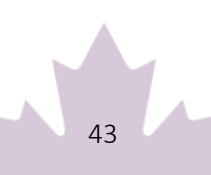

#### **Endnote \***

*ATRIS users will not be able to create a geometry "point" in GIS terms, but the "Circular Search" option allows users to create circular polygons able to mimic points in terms of scale*

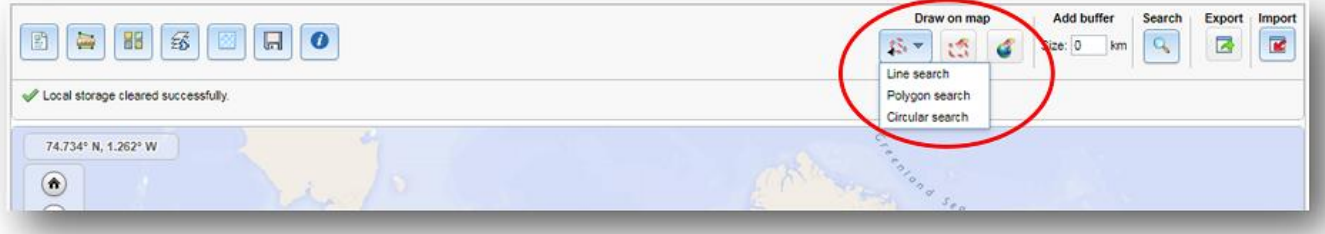

Choose the appropriate drawing tool for the type of component you are drawing:

- Line search
	- o Click as many times as necessary to create a line that represents your linear project feature. Double click to complete.
	- o Examples include: roads, sewer lines, railways, pipelines, trails, transmission lines, etc.
- Polygon search
	- o Click as many times as necessary to create a closed polygon that represents the project feature. Double click to complete.
	- o Examples include: building footprints, vegetation cuts, sewer/wastewater lagoons, etc.
- Circular search
	- o Click on the map to automatically create a circle. To create a smaller circle similar to a point, zoom in as close as possible on the map before clicking. Alternatively, click and drag, then release to draw a circular project feature yourself.
	- o Examples include: wells, outfalls, culverts, etc.

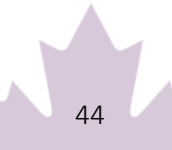

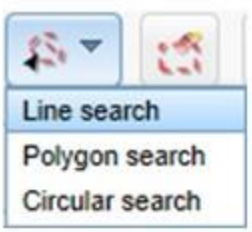

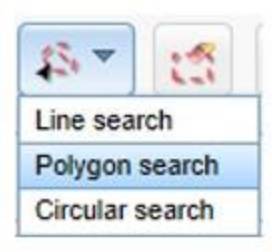

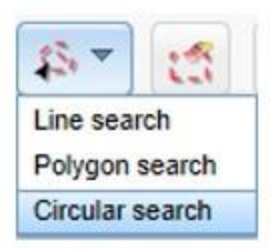

If at any time you wish to erase anything you've drawn, use the following two options:

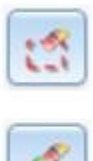

Erase by Exent: Click and drag to create a shape around what you want to delete. Anything intersecting the box will be deleted when you release.

Global Erase: This will erase everything on the map. Click "OK" when prompted to clear the map viewer and start fresh.

4. Once you are satisfied with the drawn representation of your project, click the 'Export' button.

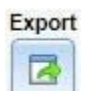

The .KML will download as 'SearchAreas.kml' (unless you have specified otherwise) to the location where your browser saves downloads.

The file name can be changed to something that reflects the project name before sending it to INFC.

Once saved, the .KML file is ready to be uploaded or sent via email.

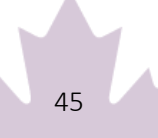

Should you need any further assistance with ATRIS, please visit the following link to find more information about [ATRIS training webinars.](https://www.rcaanc-cirnac.gc.ca/eng/1100100014686/1609421785838)

# <span id="page-46-0"></span>Using Google Earth

[Endnote\\*](https://www.infrastructure.gc.ca/trans/guide-capital-guide-immo-eng.html#fn2) If you already have Google Earth installed on your system, skip to step 2.

- 1. If you don't already have Google Earth (free) installed on your system, follow the [download](https://www.google.com/earth/versions/)  [instructions.](https://www.google.com/earth/versions/)
- 2. Navigate to your project location using one or more of the following options:
	- a. Typing an address or coordinates in the search bar
	- b. Clicking, dragging, and scrolling in the map viewer
	- **C.** Using the navigation tools

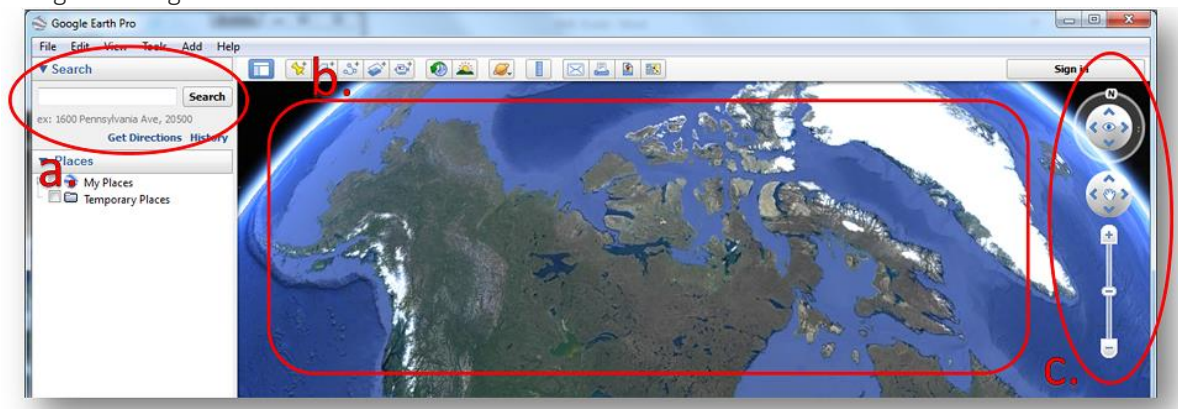

3. Draw your project on the map in the proper location using the placemark, polygon, and path tools (pictured below). You may draw as many components of varying types (point, line, polygon) as necessary.

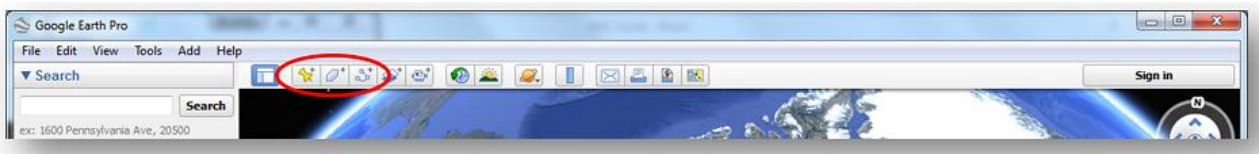

Choose the appropriate drawing tool for the type of component you are drawing:

a. Placemark: point project components

Examples include: wells, outfalls, culverts, etc.

Clicking this button will add a placemark to the map and bring up a corresponding dialogue box (see below).

- You can move the placemark by clicking and dragging it to the desired location or entering the desired latitude and longitude coordinates in the dialogue box (a).
- You can rename the placemark by changing the entry in the 'Name' field of the dialogue box (b).
- Click 'OK' when finished (c).

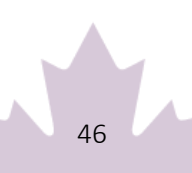

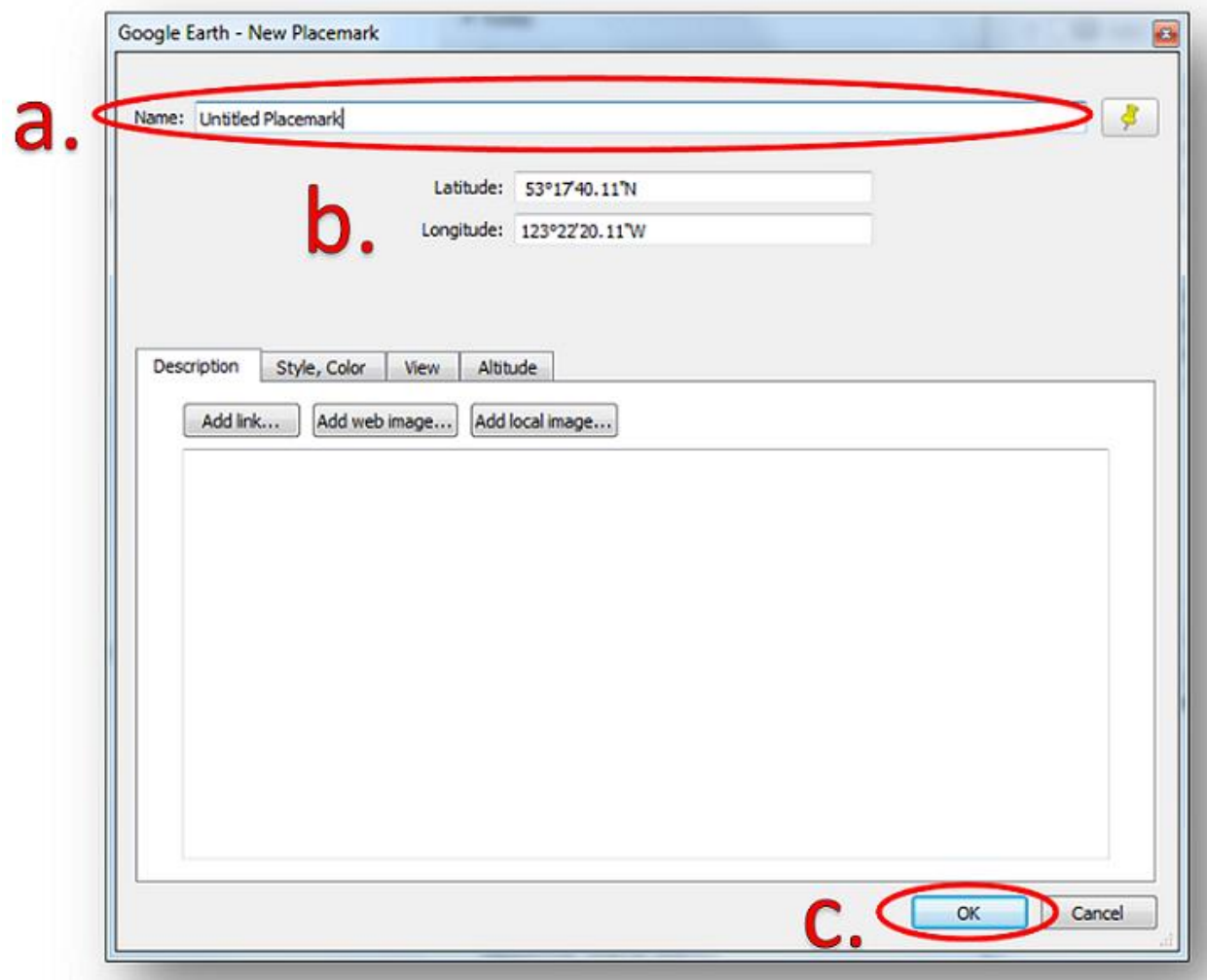

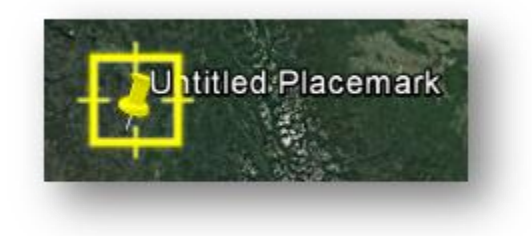

b. Polygon: project components that consist of an area of any shape

Examples include: building footprints, vegetation cuts, sewer/wastewater lagoons, etc.

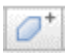

Clicking this button will bring up a dialogue box and a crosshair cursor (see below)

- Click as many times as necessary to create a closed polygon that represents your project feature.
- You can rename the polygon by changing the entry in the 'Name' field of the dialogue box (a).Click 'OK' when finished (b).

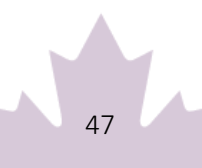

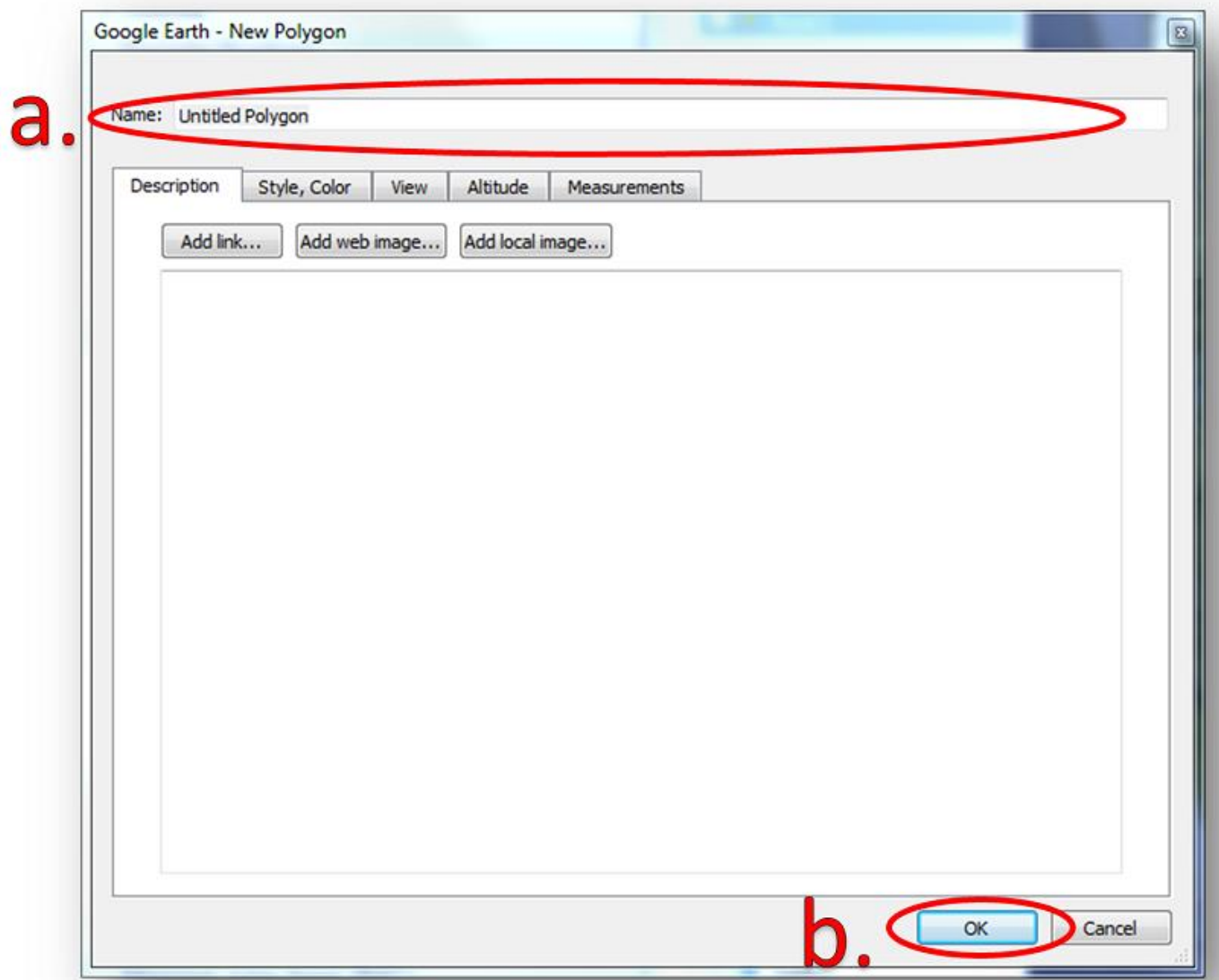

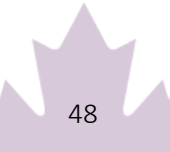

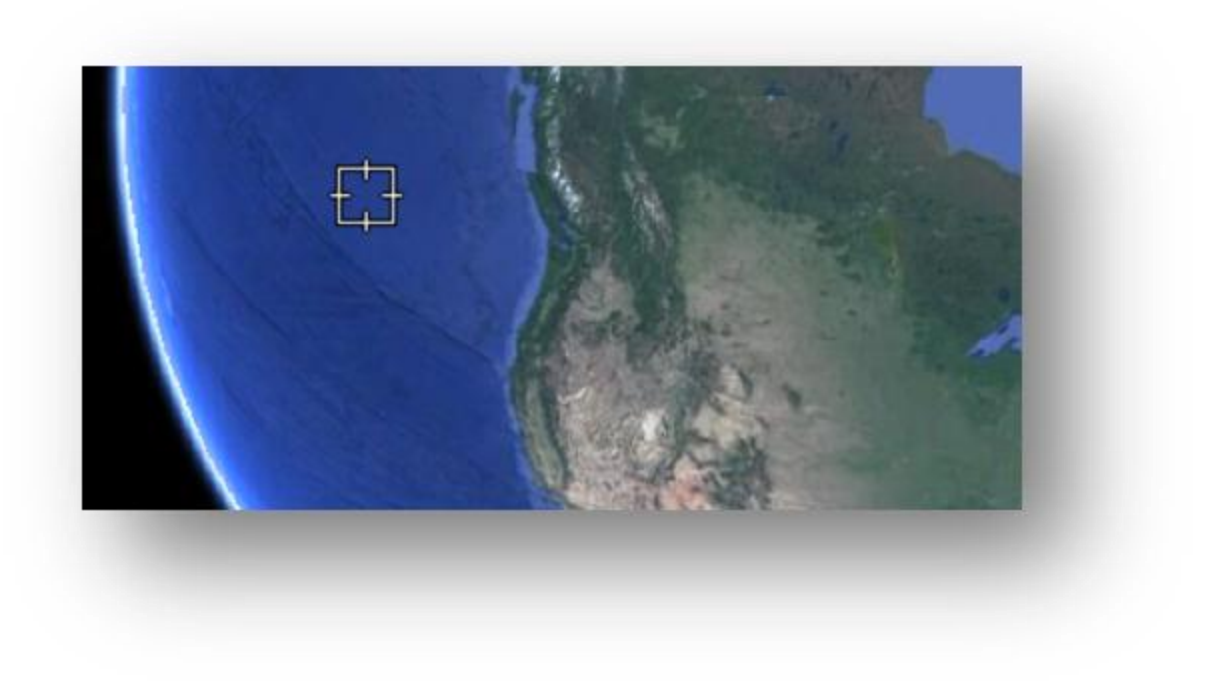

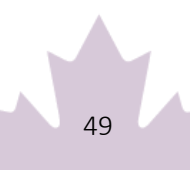

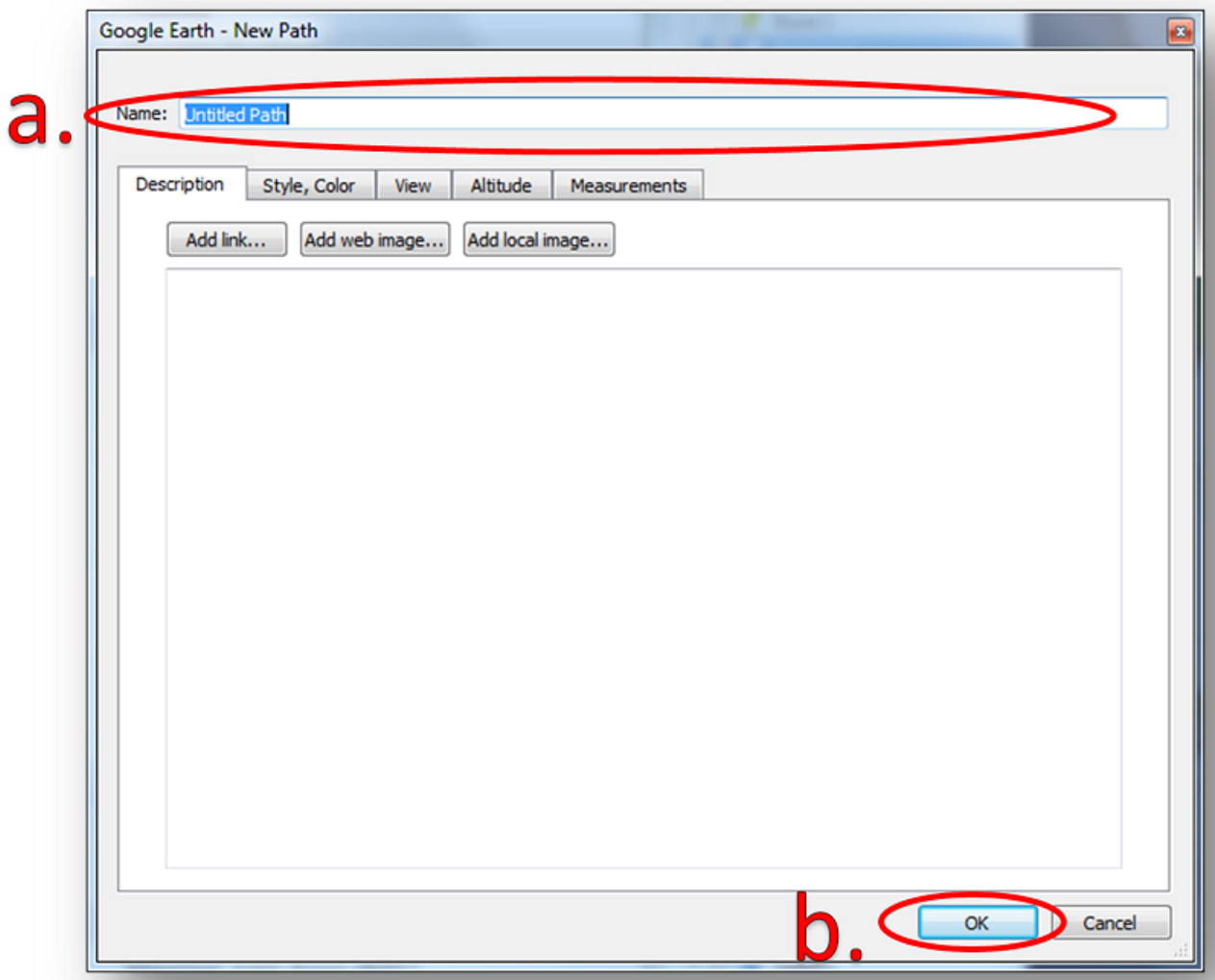

c. Path: linear project components

• Examples include: roads, sewer lines, railways, pipelines, trails, transmission lines, etc.

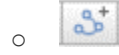

Clicking this button will bring up a dialogue box and a crosshair cursor (see below). Click as many times as necessary to create a line that represents your project feature.

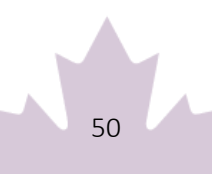

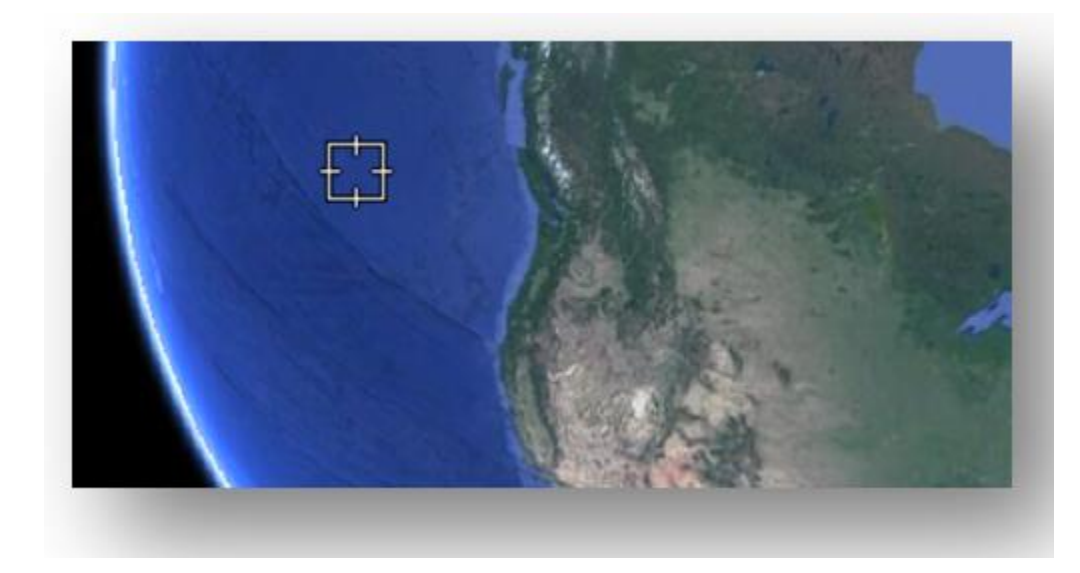

- You can rename the path by changing the entry in the 'Name' field of the dialogue box (a).
- Click 'OK' when finished (b).

All drawn components will appear in the 'Places' sidebar under the 'Temporary Places' folder.

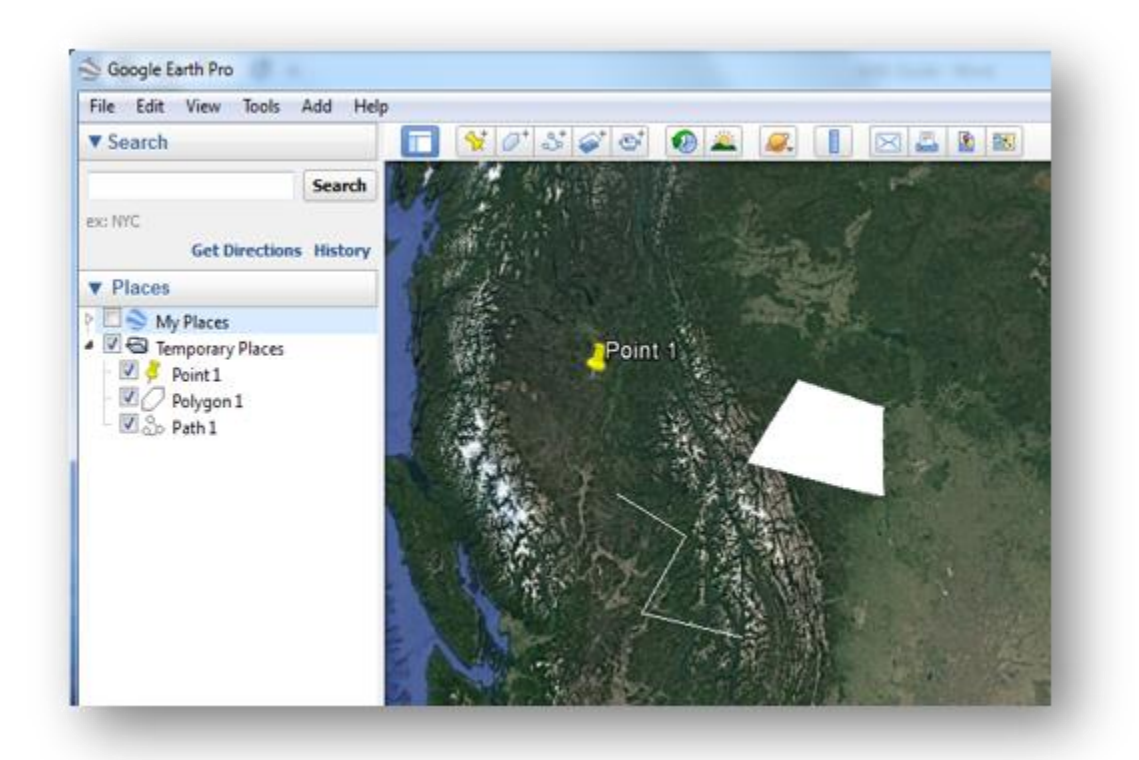

4. Export the shapes to .KML to be shared.

#### Endnote \*

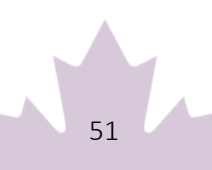

#### Warning: If you have multiple shapes, they will need to be exported individually as separate .KML files.

Return to [Endnote\\*referrer](https://www.infrastructure.gc.ca/trans/guide-capital-guide-immo-eng.html#fn2-rf)

a. Right click on the component in the 'Places' sidebar and click 'Save Place As…'.

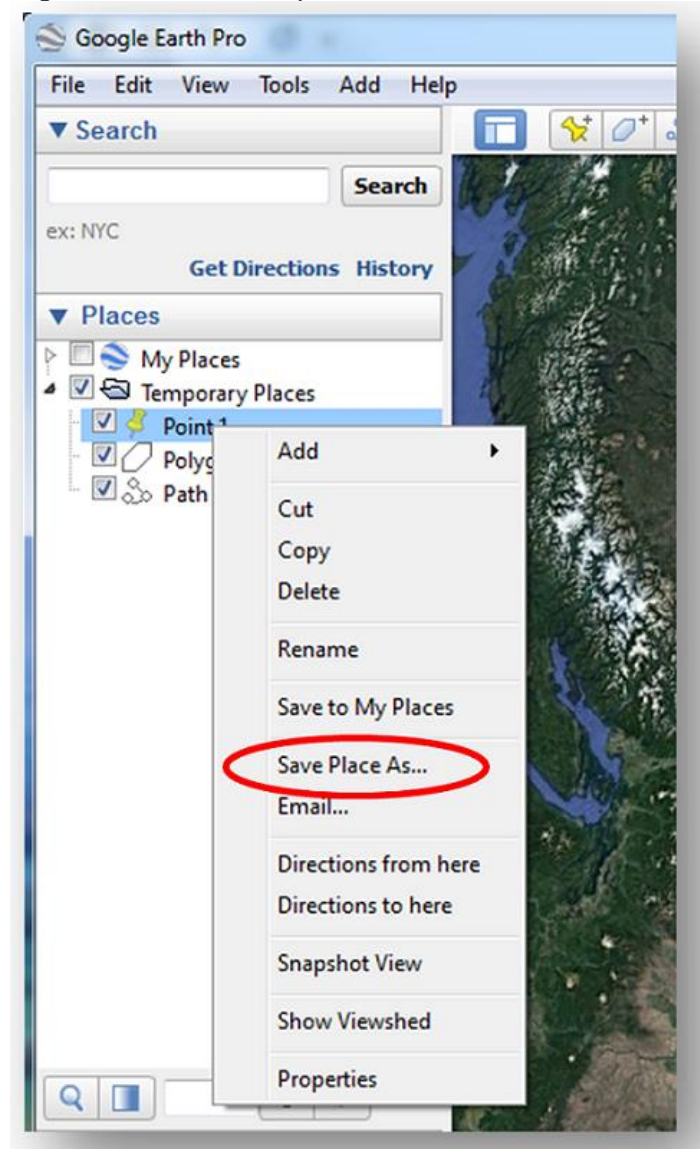

b. Change the file type from .KMZ to .KML using the 'Save as type:'

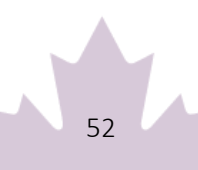

drop down menu.

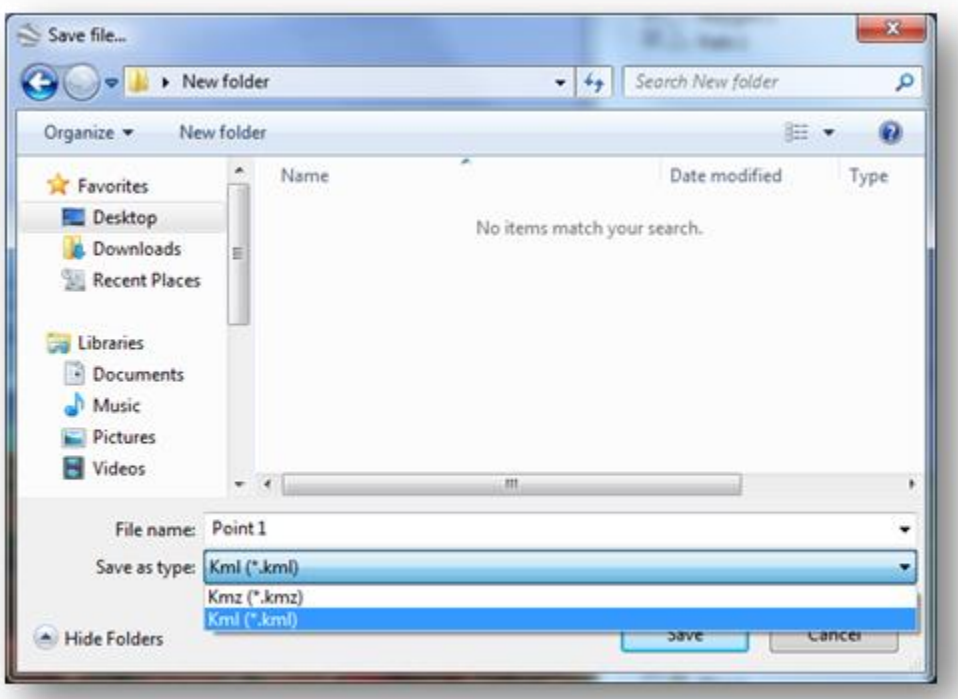

c. Choose the location where you would like to save the file in the file browser. You will need to locate it later on to send it to INFC.

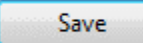

Click 'Save' when you are finished. You are now ready to upload or email the file to INFC.

#### <span id="page-53-0"></span>Endnote Endnote \*

Repeat Step 4 for as many project components as you have created if you have more than one.

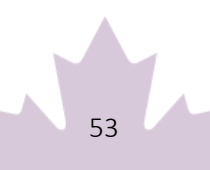